# <span id="page-0-0"></span>**RasterPlus Windows Edition v 5 User's Guide**

The material in this document is for information only and is subject to change without notice. While reasonable efforts have been made in the preparation of this document to assure its accuracy, Graphx, Inc. assumes no liability resulting from errors or omissions in this document, or from the use of the information contained herein. No part of this manual may be reproduced or transmitted in any form or by any means, electronic or mechanical, including photocopying and recording, for any purpose without the express written permission of Graphx.

Graphx reserves the right to make changes in the product design without reservation and without notification to its users.

RasterPlus®, TrueGraphx®, WinSlide®, and Graphx® are registered trademarks and MacFilm™, VisualTransform™, SmartFit™ and SmartCrop™ are trademarks of Graphx, Inc. All other trademarks are the property of their respective owners. ©1996-2001 Graphx, Inc. All rights reserved.

RasterPlus uses the JAWS PostScript Level 3 Interpreter.

Graphx, Inc. 400 West Cummings Park Woburn, MA 01801 Tel. 781.932.0430 Fax. 781.932.0855 info@graphx.com www.graphx.com

Document Part# RPW-MAN-5.0

# **Contents**

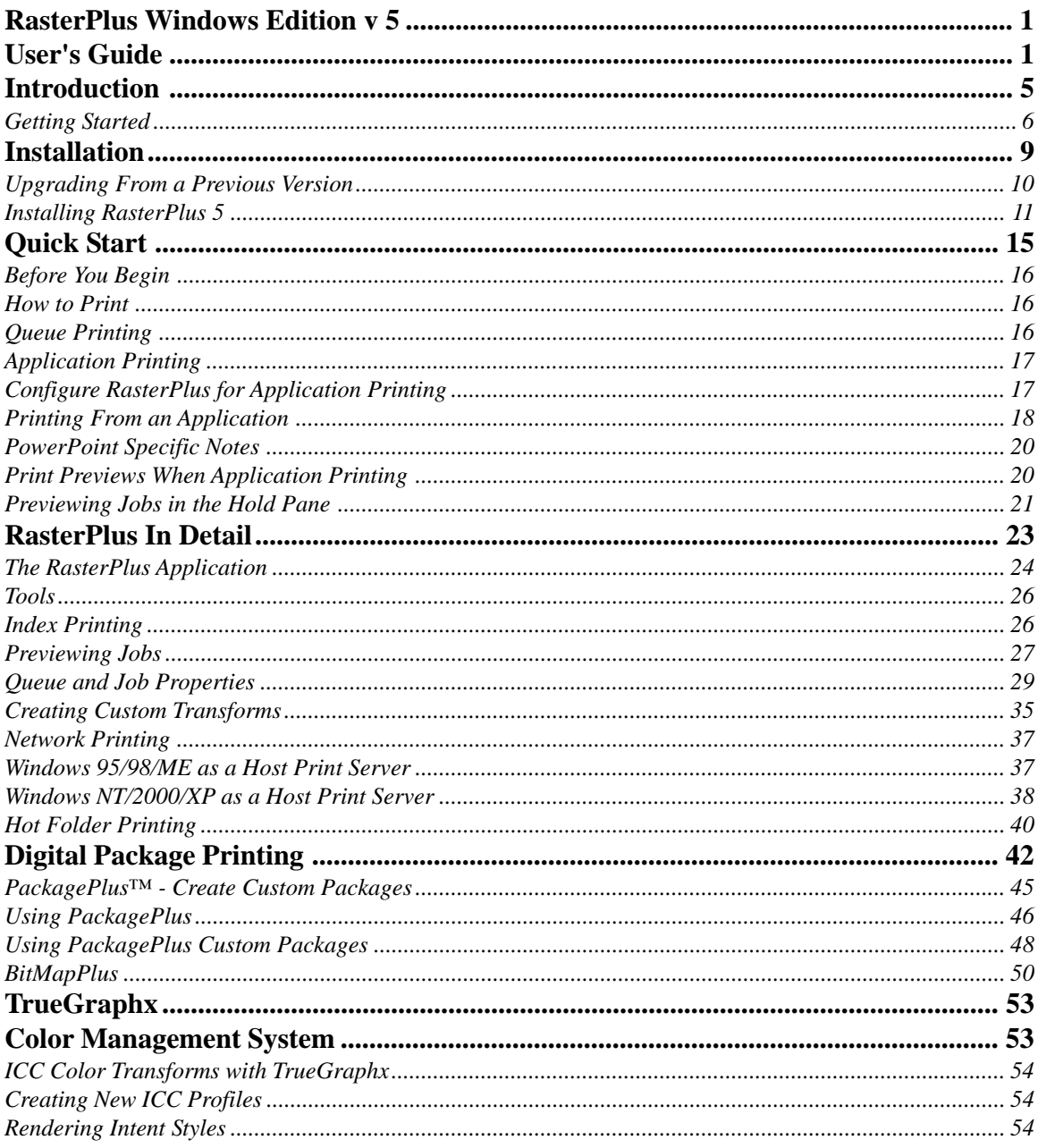

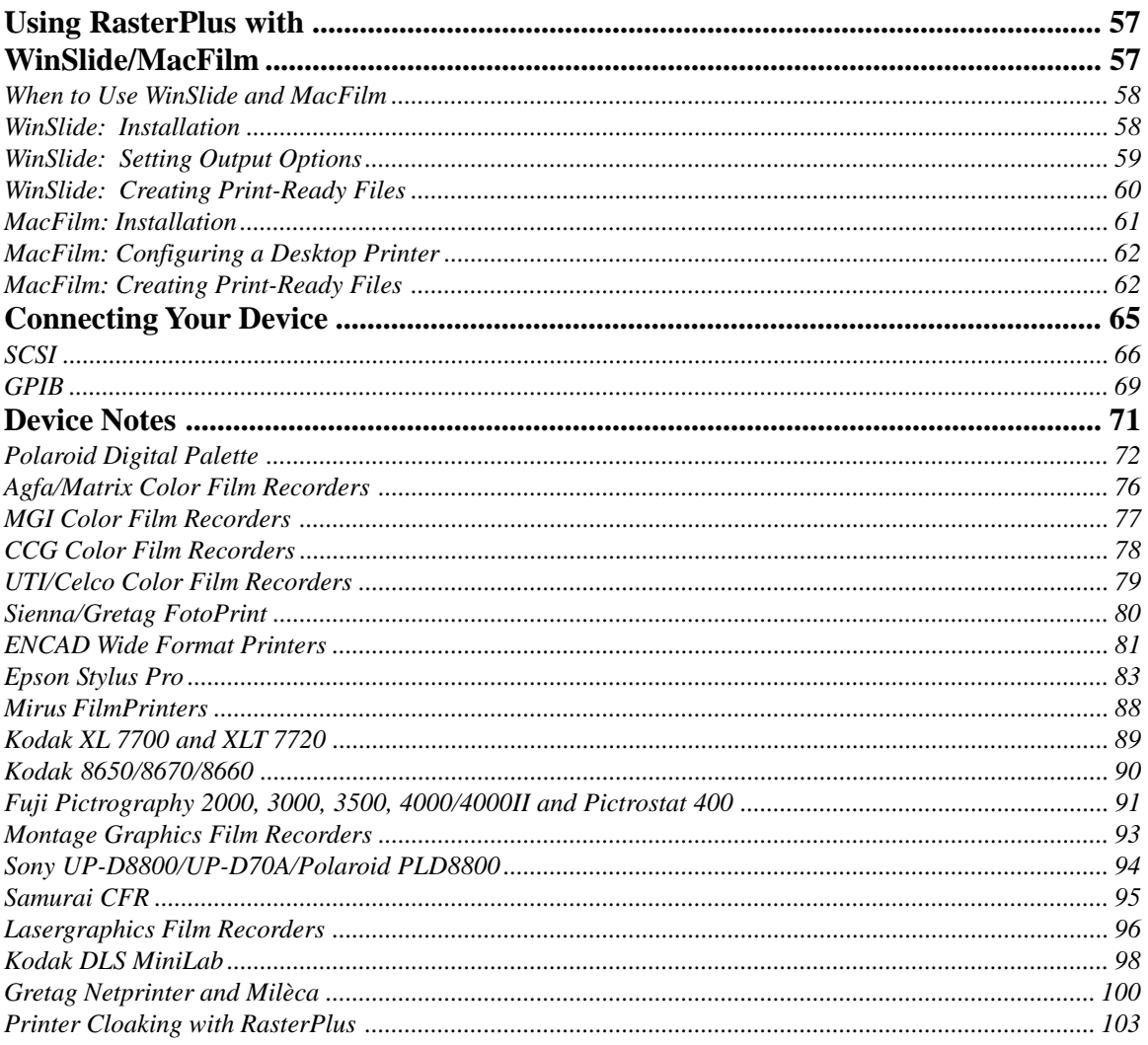

# <span id="page-4-0"></span>**Introduction**

# <span id="page-5-0"></span>**GETTING STARTED**

This is the Installation Guide for RasterPlus Windows Edition. This guide is designed to lead you through the install procedure and point out items that you should be aware of during the installation.

## **What do I have in Front of Me?**

You should have one box with:

- ➤ A registration card
- ➤ A RasterPlus Windows Edition CD

## **What do I need to run RasterPlus?**

- ➤ Microsoft Windows 95/98/NT4/2000/ME/XP
- ➤ Intel-based computer with a Pentium class CPU (150MHz per device)
- ➤ 32 megabytes of memory per device for Windows 95/98/ME®
- ➤ 64 megabytes of memory per device for Windows NT4/2000/XP
- ► CD-ROM drive
- ➤ Approximately 100 megabytes of free disk space
- ➤ A RasterPlus-supported printer

These minimum specifications are required for each configured printer. Because RasterPlus Windows Edition is a 32-bit multitasking application, it will not run under Windows 3.xx.

*You may also need to install other manufacturer-supplied drivers so that RasterPlus can communicate with your printer. Before attempting to print to your device, be sure to review the setup and configuration notes for your printer in the RasterPlus on-line help file.*

## **What is RasterPlus Windows Edition?**

RasterPlus Windows Edition is a high-performance print system for the Microsoft Windows operating system. RasterPlus streamlines complex printing tasks and delivers dramatically improved print quality, speed and color fidelity. Whether you have a color film recorder, wide format ink-jet or photorealistic printer, RasterPlus gives you the right tools to make the winning print.

With RasterPlus you can:

- ➤ Turn supported printers into PostScript printers.
- ➤ Get blazing-fast print times and improved print quality.
- ➤ Leverage the investment in your PC by performing image-processing operations on your PC, not in the slower CPU of your printer.
- ➤ Send PostScript, JPEG, TIFF, PDF, and other image files directly to your printer without first loading the files into an application.
- ➤ Print directly to high-end devices, like color film recorders and wide format inkjet printers, which are not supported with standard Windows drivers.
- ➤ Preview jobs before printing them; saving time and costly media.
- ➤ Provide robust print server support to connected Windows and Macintosh computers.
- ➤ Print file editing resize, crop and move your print files before you print them.

Whether you are a novice or an imaging professional, you will be amazed at what RasterPlus will do for your output.

### **What's New in version 5?**

- ➤ **Automatic Index Printing** Just click the Index Print icon and all the files in the Hold Pane will appear on an index print.
- ➤ **Printer Cloaking** turn any installed printer into a RasterPlus **printer** and get all the benefits of RasterPlus: **color managemen**t, **PostScript printin**g, **soft-proofin**g, **package printin**g, **index printin**g, and more. For example, you can print *photo packages* on your HP Deskjet printer. Or, turn your Epson Stylus into a *Postscript* printer! Or, use your inkjet printer as a pre-press proofer!
- ➤ **High Definition Preview** Now you can soft proof at the same resolution as your target device. The RasterPlus HD Preview window even lets you zoom and pan into the image to check for the smallest defects or errors in your output BEFORE you consume media.
- ➤ **Built-in Internet Printing** Now you can easily print customer files sent to your business via email or web-upload using the *optional Photogize.Lab* client (purchased separately.)

### **Who Can Use RasterPlus?**

*Photo Labs* can print and package images on high-end continuous-tone color printers. *Service bureaus* can use the powerful queuing and reporting features of RasterPlus to print PostScript and bitmap files sent by their customers. *Corporate imaging centers* can use the extensive networking capabilities of RasterPlus devices to offer centralized print services to their users.

### **The Power of PostScript**

At the heart of RasterPlus is a PostScript 3 engine that quickly renders your files to deliver the very best output with smooth gradations between colors, razor sharp fonts and a wide range of special graphics effects. Modern Windows applications, like PowerPoint and CorelDRAW, have features which only work on PostScript printers. And RasterPlus is the most cost-effective way to make these applications see your printer as a true PostScript printer.

With the power of RasterPlus PostScript you can:

- ➤ Print documents with embedded EPS files a non PostScript printer will only give you a lowresolution black and white preview of the embedded EPS file on your output.
- ➤ Print documents with rotated images or bitmaps Windows does not directly support the rotation of bitmaps; the bitmap will print without rotation or will not print at all on a non-PostScript printer.
- ► Get the highest quality blends and fountain fills some applications, like CorelDRAW, send lower quality blends to non-PostScript printers.

### **Standard Technical Support**

Graphx has gained a world-wide reputation for developing innovative products while providing excellent customer support. We realize that our customer service is an important part of your overall satisfaction with our products. That is why we give all registered customers:

- ➤ Free phone support for current version customers
- ➤ Comprehensive web site (www.graphx.com) with the latest solutions on technical issues.
- ➤ Free minor version updates downloadable from our web site.
- ➤ A full 30-day money back guarantee from date of purchase.
- ➤ Searchable Web Knowledgebase

### **Extended Technical Support**

Graphx also provides extended support with the **SupportPlus** program, which includes:

- ➤ Unlimited Technical Support: In addition to free email, fax, and web support, SupportPlus members receive unlimited telephone technical support by calling 781.932.0430.
- ➤ Free Software Updates: All SupportPlus members automatically receive free software updates for the products they have purchased SupportPlus for. These updates include all minor and major version changes. Updates will be sent to you immediately upon release - no need to fill out any forms. This is the most convenient way to keep your print imaging software up to date.
- ➤ Product Discounts: As a SupportPlus member, you will receive a 10% discount off the list price of all utilities and new products. Discounts are subject to change and do not apply toward SupportPlus. To order SupportPlus and immediately receive SupportPlus benefits, call Graphx or a Graphx authorized dealer.

### **About Graphx**

With over 15 years of experience in digital photographic printing, Graphx designed RasterPlus to address the specific needs of photo labs, service bureaus, and corporate imaging centers. The results speak for themselves in the easiest to use, most robust, and fastest printing solution available today for digital color printers

# <span id="page-8-0"></span>**Installation**

# <span id="page-9-0"></span>**UPGRADING FROM A PREVIOUS VERSION**

RasterPlus Windows Edition 5.x or later can co-exist with RasterPlus 95 1.x - 2.x and RasterPlus 3.x-4.x. However, we recommend removing all older versions of RasterPlus from your system before installing a new copy (not a patch) of RasterPlus.

To remove RasterPlus from your system:

- **1** From the Windows Control Panel, double-click **Add/Remove Programs.**
- **2** Highlight RasterPlus.
- **3** Click**Add/Remove…**
- **4** Follow the removal instructions which follow.
- **5** Remove Graphx folder from Program Files.
- **6** The security key or dongle from earlier versions is no longer required.

# <span id="page-10-0"></span>**INSTALLING RASTERPLUS 5**

*Note: If you are running Windows NT/2000/XP, you must be logged in as an Administrator to install RasterPlus, or have Administrator priviledges.*

- **1** Connect the printer to the computer. Turn the printer on first, then turn on the computer.
- **2** Insert the RasterPlus CD into the CD drive.The RasterPlus setup program should run. If it doesn't, select **Start...Run** from the Windows taskbar and type in e:\setup.exe where "e" is the drive letter of your CD. Then click OK, the setup program should run.
- **3** During the installation you will be asked to enter your serial number. You can find this number on the registration card, the manual and the product packaging.
- **4** The RasterPlus setup program will guide you through the installation of the RasterPlus program. During the setup you will be asked to create a new Printer Queue for the RasterPlus-supported device to which you wish to print. RasterPlus will create a new Queue for the device and install the appropriate print

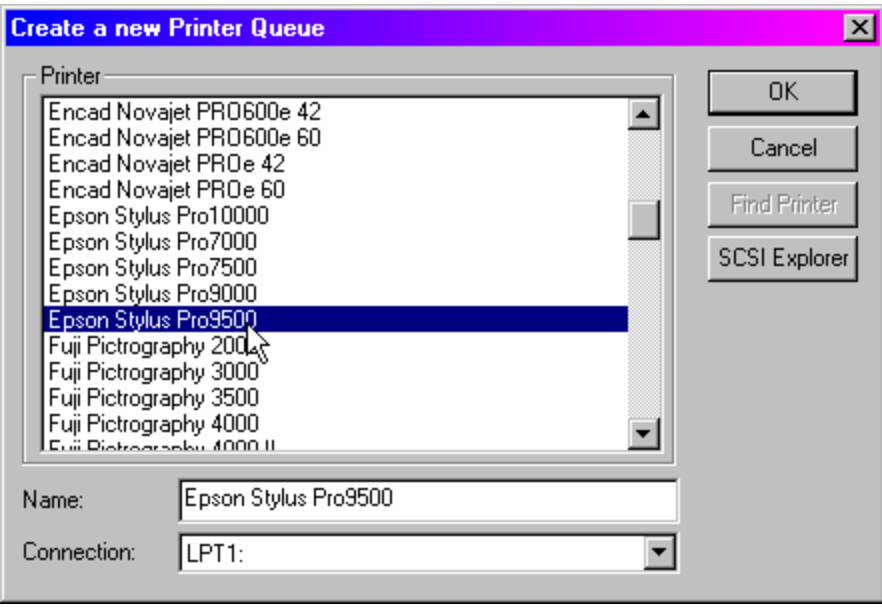

driver in your Windows Control Panel...Printers. You'll also need to specify the *Connection* for your printer (eg. LPT1:, SCSI3:, etc.) at this time.RasterPlus can find and automatically set the connection for many printers. To find and automatically set the *Connection* for your printer, click the *Find Printer* button. If the *Find Printer* button is unavailable, RasterPlus cannot find the selected printer and you will need to manually specify the connection.

## **Uninstalling RasterPlus Windows Edition V5.0**

If you want to completely remove RasterPlus from your system:

**1** Select **Start... Settings...Control Panel** from the Windows taskbar.

- **2** Double click **Add/Remove Programs** in the Windows Control Panel.
- **3** Highlight RasterPlus and click **Add/Remove**...

RasterPlus program files, devices, registry entries and the RasterPlus icon in the Start Menu will be deleted. The uninstaller may say that some files could not be uninstalled or deleted. This could mean that you have copied files to the RasterPlus installation directory after installing RasterPlus. Usually, RasterPlus is installed in the *Program Files\Graphx* directory on your hard disk. If needed, you can manually remove the *Graphx\RasterPlus* directory (and the files located in the directory) AFTER uninstalling RasterPlus.

### **Register RasterPlus**

Now that you have installed RasterPlus **you must register your software with Graphx.** RasterPlus functions in Demo Mode for 14 days starting Product registration makes your copy 100% functional and gives you access to technical support and information about new product releases.

**To register** go to the RasterPlus menu bar and Select **Tools...License Manager**, which will open the screen to the right. Write down the "MID" and "Site Code" numbers displayed in the red windows. Next you can choose between 2 registration methods.

- 1. To register on the web go to **Help...Web Registration** which will open your web browser and take you to the registration page at Graphx.com.After submitting the required information you will receive a message from Graphx with an **Init Code** to be entered in the field in the License Code window above, the next time you start up RasterPlus.
- 2. To register by email send a message to **register@graphx.com** with "**Windows**" in the subject line. The following information must be included

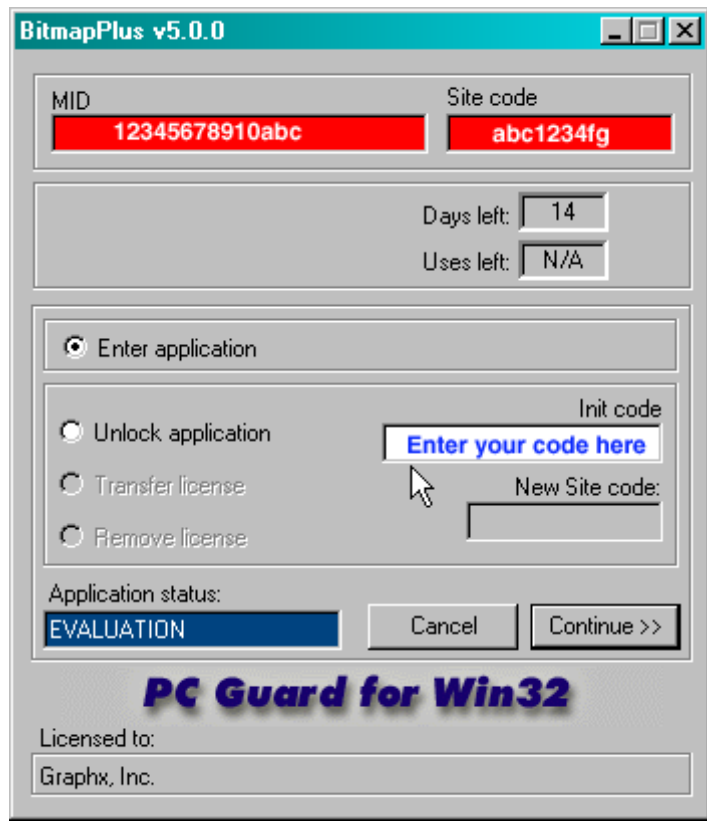

in the body of your message to complete the registration. You can copy and past the following text into your message to use as a template:

**MID Code** (from License Code Window) **Site Code** (from License Code Window) **Product Name Version # Serial # Your First and Last Name Company Name Department/Title Street, City, State Postal/Zip Code Country Email Address Phone Number Date of Purchase RasterPlus Dealer Name**

You will receive a message from Graphx with an **Init Code** to be entered in the field in the License Code window above, the next time you start up RasterPlus.

### **What next?**

After RasterPlus is installed on your computer, you are ready to configure the software and print. The Quick Start chapter will get you on your way to printing with RasterPlus.

RasterPlus also provides robust networking capabilities. Because the RasterPlus print driver is based on the standard Microsoft Windows PostScript driver, it can be shared like any other Windows print driver. If you are running RasterPlus on Windows NT server, Windows and Macintosh users can all install and use your shared print driver. RasterPlus can also be set to poll a "hot" folder; it will grab files from this folder and print them. For more information on networking, please see the *Network Printing Chapter.*

# <span id="page-14-0"></span>**Quick Start**

# <span id="page-15-0"></span>**BEFORE YOU BEGIN**

Please make sure that you:

- ➤Review device-specific information in this manual or in the RasterPlus on-line help file.
- ➤Install any special drivers or utilities required by your device.

# **HOW TO PRINT**

RasterPlus provides two distinctly different printing services, depending on your needs:

- ➤ If you have print-ready files, like PostScript, TIFF, or JPEG, they can be sent directly to your device by RasterPlus. *See the Queue Printing section.*
- ➤ If you want to print from within any Windows application, RasterPlus devices are installed as Windows PostScript printers. *See the Application Printing section.*

# **QUEUE PRINTING**

To verify that RasterPlus was installed correctly and that your device is working properly, we recommend that you print one or more of our sample files to your printer.

# **Configure RasterPlus for Queue Printing**

- **1** Launch RasterPlus and make sure that the appropriate device Queue is active.
- **2** Select **Edit...Default Queue Properties** and click on the *General* tab.
- **3** Verify the device settings. You may also want to set the resolution to the maximum.
- **4** Click **OK**.

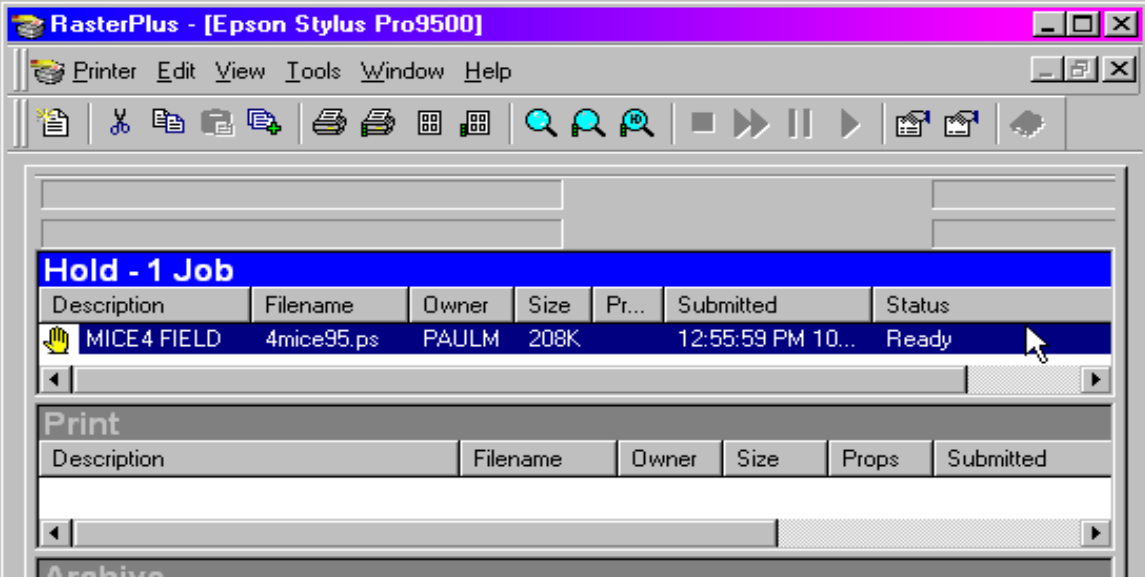

### <span id="page-16-0"></span>**Printing from the Queue**

**1** Right click in the Print Pane and select **Add files** from the context menu. Highlight the DIVER.PS file and click **OK**.

The DIVER.PS file will now be printed to the device. There are additional high resolution photographic sample files on the CD in the *\Photo Samples* folder.

To print all Jobs in the Hold or Archive Pane, highlight the Pane and select **Printer...Print All Jobs**. To print some Jobs in the Hold or Archive Pane, select the Jobs and drag them to the Print Pane or select **Printer...Print Selected Jobs.** When the Job is complete, it will be moved to the Archive Pane. To reprint, simply drag the Job back to the print Pane.

# **APPLICATION PRINTING**

## **Before You Begin**

RasterPlus installs an application print driver whenever you create a new Queue. You are prompted to create a new Queue during setup and that application print driver should now be available under Windows **Start...Settings...Printers**. If you cannot find the application print driver, or it was mistakenly deleted, you can re-create it by:

- **1** Launch RasterPlus (select **Start…Programs…Graphx...RasterPlus** from the Windows taskbar).
- **2** Select the printer Queue for which you wish to create an application print driver.
- **3** Select **Printer…Reinstall Application Print Driver.**

If your device does not show up in RasterPlus, you can create it by selecting **Printer…New** from the RasterPlus Main Menu. A new Queue and application print driver will be created.

You can now close RasterPlus, as it will automatically launch when you File Print from your application.

# **CONFIGURE RASTERPLUS FOR APPLICATION PRINTING**

Whenever RasterPlus installs a new printer Queue, an application printer driver is created for the printer in Windows **Start...Settings...Printers**. To configure this printer driver and select apropriate default properties:

- **1** Right-click on the printer under Windows **Start...Settings...Printers** (In RasterPlus select **Printer...Configure Application Print Driver**.)
- **2** Verify the printer port which connects the PC to the printer.
- **3** Select the appropriate default paper, resolution, and options for the printer. Click **OK**.

To set these default Properties in Windows NT, select Printers, right click on your printer and select

<span id="page-17-0"></span>**Document Defaults...Advanced.** In all Windows versions**, Printer Preferences... Advanced.**

Also, please make sure that you:

- ➤ Review device-specific information in this manual or in the RasterPlus on-line help file.
- ➤ Install any special drivers or utilities required by your device.

# **PRINTING FROM AN APPLICATION**

To print from an application using a RasterPlus-installed application print driver, simply select the print driver from your application and print.

- **1** Launch any Windows application you want to print from.
- **2** Select **File...Page Setup** and verify that the paper size matches your printer.
- **3** Select **File...Print** and select the appropriate RasterPlus printer and click **OK**.

RasterPlus will automatically be launched and a spool file will be placed in the Print Pane and printed. When the Job is complete, it will be moved to the Archive Pane. To reprint, simply drag the Job back to the print Pane.

### **Printing from PowerPoint**

Many Windows applications work like PowerPoint; if you don't have PowerPoint you can use these instructions as a general guideline for printing from any Windows application. The following instructions assume you are printing to a color film recorder.

- **1** Launch PowerPoint from the Start menu and load or create a presentation.
- **2** Select **File...Slide Setup** in PowerPoint and **File...Page Setup** in PowerPoint and select 35mm in the *Slides Sized for:*combo box.
- **3** Click **OK**.
- **4** Select **File...Print** and select the printer you just installed.

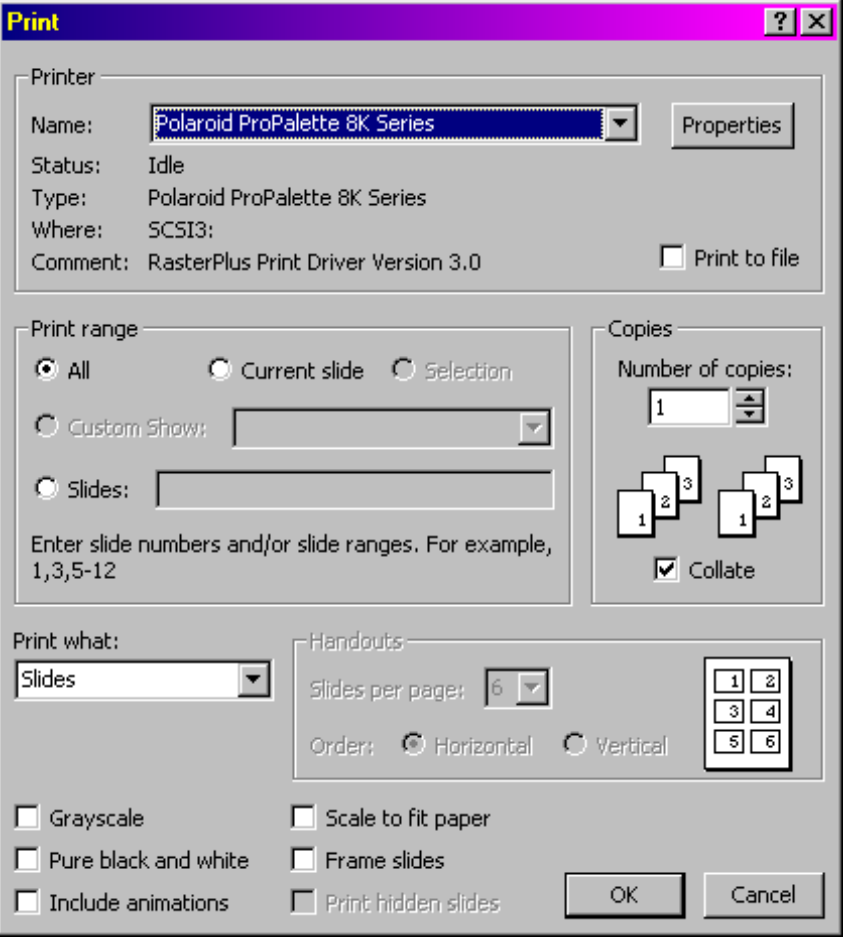

- <span id="page-19-0"></span>**5** Click **Properties** and select the *Paper* tab. Select PowerPoint 35mm page size, set orientation to landscape, and click **OK**.
- **6** Click **OK**.

Your document will now be printed to your device. Note that under normal circumstances you don't need to launch RasterPlus first to print from your application. RasterPlus will automatically launch to image the file.

# **POWERPOINT SPECIFIC NOTES**

PowerPoint page setup can be set to:

- $\triangleright$  35mm (7.33x11.00)
- $\blacktriangleright$  PowerPoint 35mm (7.5x11.25)
- ➤ OnScreen Show, the PowerPoint Default (7.5x10)

RasterPlus Windows Editions includes paper sizes for all three. When printing, the paper size must match the page setup size or incorrect results will occur.

Note: When printing from an application and multiple copies are needed, the recommended method is to select one (1) copy, then select the required number of copies in the Job Properties of the file. The file will only have to rip once and will speed up the printing process.

# **PRINT PREVIEWS WHEN APPLICATION PRINTING**

To preview (soft-proof) Jobs before they print set the **Print to Hold Pane** option in your application print driver to **Yes**. You can do this from the RasterPlus Spooler by selecting **Printer…Configure Application Print Driver** from the Main Menu. In Windows 95/98/ME, click **Device Options** and select the **Print to Hold Pane** setting. Set this to **Yes** and click **OK**. In Windows NT4/2000, click on **Advanced** and scroll down to the **Printer Specific** setting. Set **Print to Hold Pane** to **Yes** and click **OK**. You can also make this setting from most applications.

Now when you print, the Jobs will go into the Hold Pane. From here, just select the Job and select **Printer…Preview Selected Jobs** from the Main Menu.

# <span id="page-20-0"></span>**PREVIEWING JOBS IN THE HOLD PANE**

To preview all files in the Hold Pane, select **Printer...Preview All Jobs**. To preview some files in the Hold Pane, select the Jobs and select **Printer...Preview Selected Jobs.** Selecting **Preview Selected Jobs - High Definition** opens a window with a preview with scroll bars and Zoom In(+) and Out (-)tools for viewing details of the image. This is especially useful for catching flaws in a file, thereby presenting the opportunity to save ink and media on a print job.

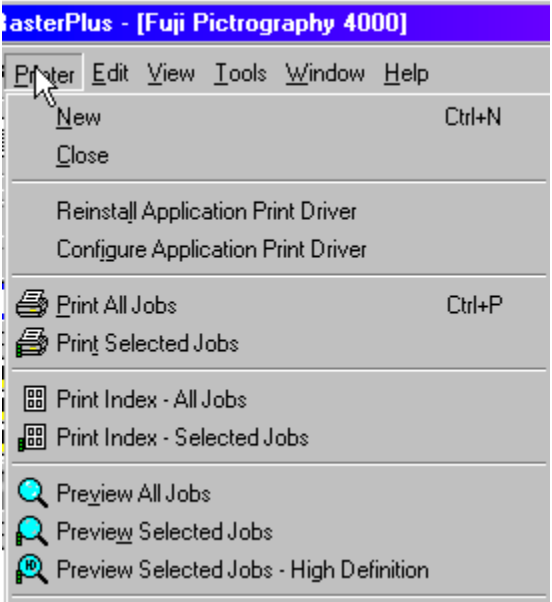

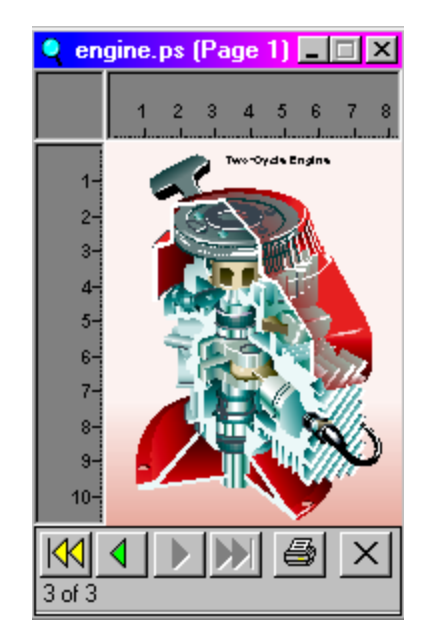

# <span id="page-22-0"></span>**RasterPlus In Detail**

# <span id="page-23-0"></span>**THE RASTERPLUS APPLICATION**

To launch RasterPlus, select **Start…Programs…Graphx...RasterPlus** from the Windows taskbar. After you launch RasterPlus you will see this screen:

The RasterPlus application is made up of several components.

#### **Main Menu**

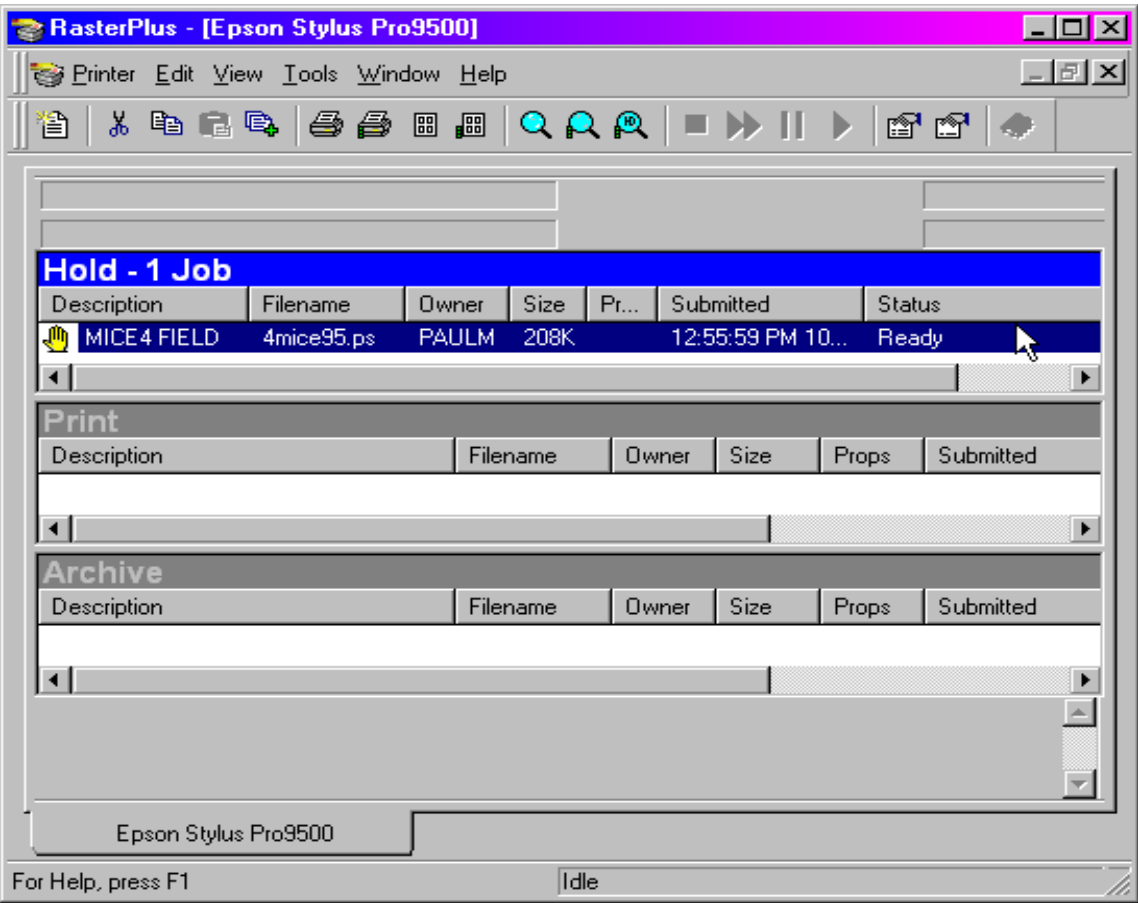

Many of the menu items can be selected using the toolbar or a shortcut key (listed on the right side of the menu item). The Main Menu in RasterPlus is dockable and can be made to float or dock by double clicking on an open area in the menu.

#### **Toolbar**

The toolbar offers shortcuts for often-used menu items. The toolbar is also dockable and can be made to float or dock by double clicking on an open area in the menu. If you hover your mouse over a toolbar item, a tooltip will tell you what the icon means.

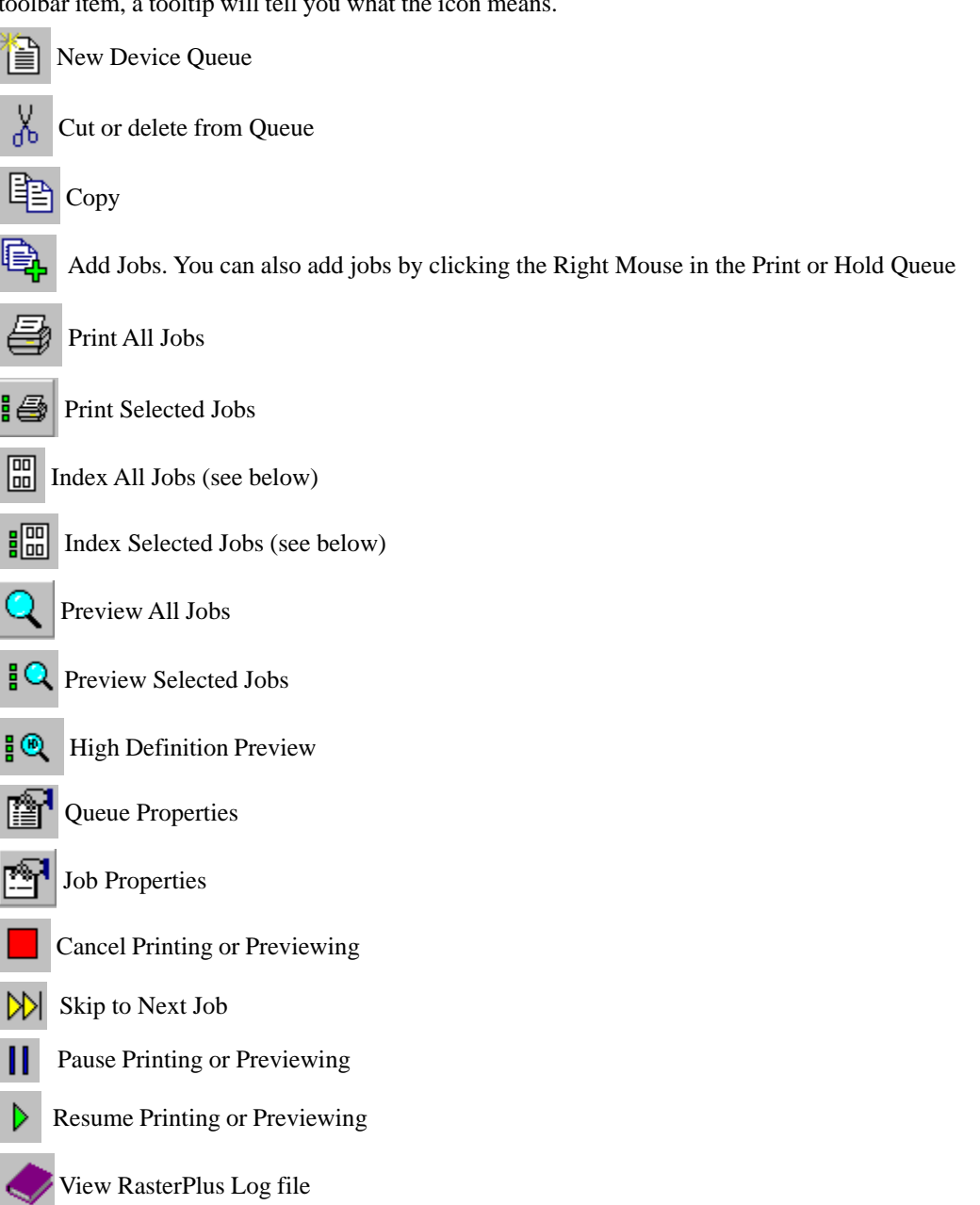

# <span id="page-25-0"></span>**TOOLS**

From the menu bar select **Tools...Options** to open:

Under the General tab are options for setting Preview Size (small is fastest), Pause after each image is displayed, Automatically make next preview screen active, Show rulers, and size of Toolbar buttons.

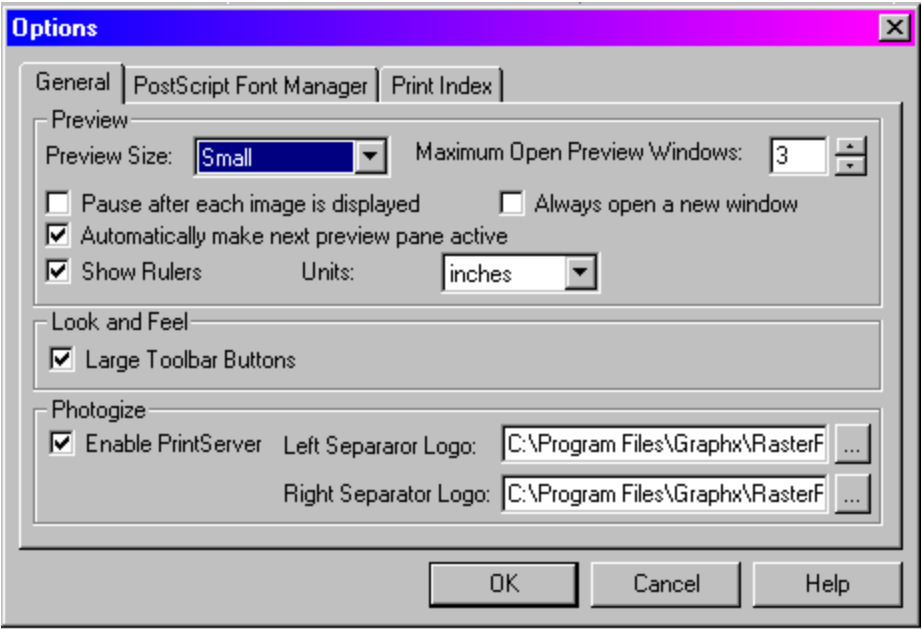

RasterPlus 5.0 is **Photogize** ready — the Graphx system for received graphic files over the internet and printing them on digital minilabs or professional digital photo printers. See your Photogize consultant for details.

The **Postscript Font Manager** allows you to add fonts to the standard set of Fonts that comes with RasterPlus

# **INDEX PRINTING**

The **Print Index** tab sets up options for making index prints of the files in the Hold Queue. The index print itself is printed by clicking the button for Index All Jobs or Index Selected Jobs on the menu bar. Select Use single page for all images - on or off, and Display Image Name - on or off. Print preview does not display the index page setup.

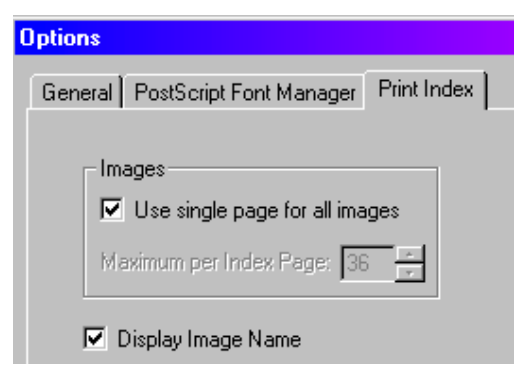

# <span id="page-26-0"></span>**PREVIEWING JOBS**

The image Preview Functions helps save imaging time and expense. Launched by a command from either the pull-down menu bar or the menu bar button a preview window shows the selected image or group of images. Height and width scales show the final output dimensions as configured in Queue or Job Properties. Navigational buttons below the previewed image allow you to move through the selected group. And, the print button prints the current image on the screen. To change the size of the Print Preview Window go to **Tools...**

**Options...General...Preview Size** and choose Small, Medium, or Large. The Large preview takes the most time to generate an image on the screen.

To generate a High Definition Preview select one or more files and eith Select **Printer...Preview Selected Jobs - High Definition** or click the **High Definition button**. Now, use the (+) or (-) "magnifiers" to zoom in or out and the slider bars to navigate up/down or left/right in the preview.

#### **Queue Status Bar**

The Queue Status Bar is below the toolbar. It shows real-time printing and previewing information. It is also dockable.

#### **Printer Queues**

There is one print Queue for each installed RasterPlus printer. Tabs at the bottom of the Queue represent these Queues. Each Queue is divided into three areas: The Hold Pane, Print Pane, and Archive Pane.

#### *Hold Pane*

The place to organize, preview, and pre-flight files destined to be printed. To print Jobs in the Hold Pane, simply select the files you want to print and drag them into the Print Pane or select **Printer…Print Selected Jobs.**

#### *Print Pane*

The place where Jobs are printed. Note that the Print Pane is always "hot"; when you add a Job to it. Jobs will immediately start printing.

#### *Archive Pane*

The place where previously printed Jobs are sent to after printing. You can also drag Jobs from the Hold Pane to the Archive Pane for storage.

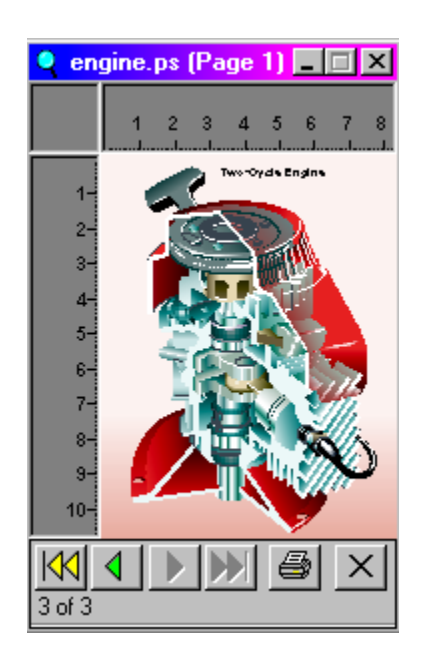

#### **Jobs**

A Job is a print ready spool file, or hot-folder-captured file which sits on a single line in a pane. Each Job contains the following information:

*Description*

A text description which is generated by the printing application or by RasterPlus for each Job. You can edit the Description by clicking Job Properties\General.

*Filename*

The actual name of the disk file of the Job.

*Owner*

The name of the computer which sent the Job to the pane.

*Size*

The size of the file in bytes.

*Props*

If you have specified custom Device, Sizing, or Color Job Properties, a single character (D for Device, S for Sizing, and C for Color) will be displayed here.

*Submitted*

The date and time that the Job was added to the Pane

*Status*

The status of the print Job

Note that if any text element of the Job is obscured, the missing part will be obscured by three dots. If you hover your mouse over it, the entire text element will show as a tooltip.

### **Adding, deleting, moving, and copying Jobs in the Queue**

You can add print-ready files to the queue in a number of ways:

➤ Click on the **Add Files** toolbar icon and choose one or more files from the dialog

➤ Select **Edit...Add Files** and choose one or more files from the dialog

➤ Hit the *Ins* key and choose one or more files from the dialog ➤ Drag and drop files from other Panes or Queues or from the *Windows Explorer*

To delete files from the queue, select the files and hit the *Del* key, click the scissor icon from the toolbar, or select **Edit...Cut**. Note that this operation only deletes the reference to the file from the Queue; not the image file itself. Also note that you cannot delete a file that is currently being previewed or printed.

To move files within a Pane or from one Pane or Queue to another, select the files you wish to move and select **Edit...Cut** from the menu (or click on the **Cut** icon in the Toolbar). Click on the spot

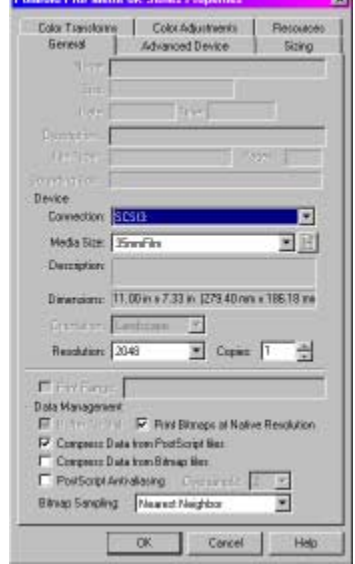

<span id="page-28-0"></span>in the Queue where you wish to insert the files and select Edit Paste from the menu (or click on the Paste icon in the toolbar). You can also simply click on the file(s) and drag them to the desired position.

If you want to copy files within a Pane or from one Pane or Queue to another, select the files you wish to copy, and select **Edit...Copy** from the menu (or click on the **Copy** icon in the Toolbar). Click on the spot in the Queue where you wish to insert the files and select **Edit...Paste** from the menu (or click on the **Paste** icon in the toolbar). You can also simply click on the file(s), hold down the *Ctrl* key and drag them to the desired position.

### **Selecting Jobs in a Pane**

Some operations, like Printing, Previewing and Deleting, allow you to work on single or multiple files in a Pane. To select a file, just click on the file with the mouse. To select multiple files, hold the *Ctrl* key and click on the files you wish to select. To select a range of files, click on a file, hold the *Shift* key down, and click on another file; all files inclusively between these two files will be selected.

# **QUEUE AND JOB PROPERTIES**

RasterPlus provides two methods of defining how Jobs will print. Queue Properties provide the default values for Jobs added to the Queue. Individual Jobs can be modified with unique properties of their own. Whenever a Job comes from an application, the printer properties of the application print dialog provide the default Job properties.

### **Setting Default Queue Properties**

To set properties for a Queue, select **Edit…Default Queue Properties** from the Main menu or click on the Default Queue Properties icon.

There are six tabs in the dialog:

#### **General**

Lets you specify general settings for the Queue device (like connection and media size) as well as set data management options and anti-aliasing.

#### **Advanced Device**

Lets you make settings which are specific to your device.

#### **Sizing**

Set general sizing and cropping options which will apply to all Jobs in the Queue.

#### **Color Transforms**

Apply ICC profile or Rendering Intent correction to all Jobs in the Queue. *(Not all devices support ICC profiles.)*

#### **Color Adjustments**

Adjust the hue or contrast of all Jobs in the Queue

#### **Resources**

Set scratch folders, memory usage, archive file disposition, and hot folder particulars.

### **Setting Job Properties**

To set properties for a Particular Job in a Pane, select one or more Jobs and select **Edit…Job Properties** from the Main menu, click on the Job Properties icon, or double-click on a Job.

There are five tabs in the dialog: **General**

Displays information about the Job and lets you specify general settings for the Queue device like connection and media size as well as set data management options and anti-aliasing.

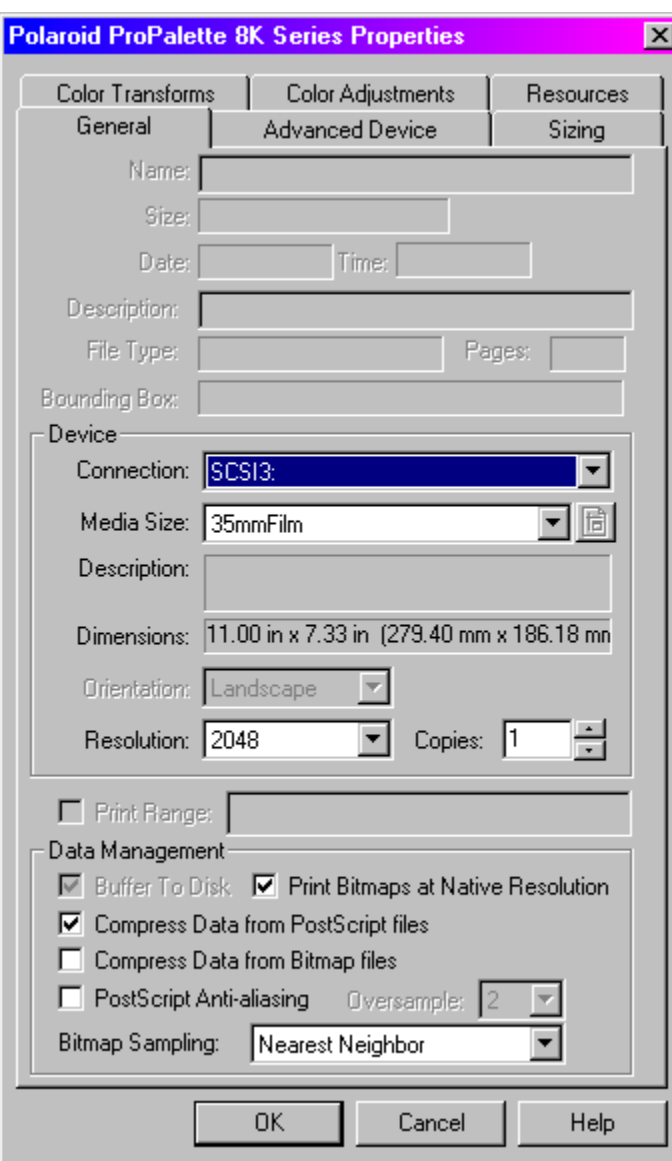

#### **Advanced Device**

Lets you make settings which are specific to your device.

#### **Sizing**

Set general sizing and cropping options **Color Transforms**

Apply ICC profile or Rendering Intent correction to the Job(s). *(Not all devices support ICC profiles.)*

#### **Color Adjustments**

Adjust the hue or contrast of the Job(s)

# **Standard Device Properties**

All RasterPlus-supported devices are configured using the **General Property** page in **Edit...Default Queue Properties** or **Edit...Job Properties**. If a particular field is not applicable to the selected device, the field is grayed.

#### **Device**

*Connection* Specify the port to which the device is connected (e.g.: LPT1:, SCSI4:, etc.)

*Media Size* The actual size and/or description of the media (e.g.: 35mm, Letter)

*Resolution* The resolution the printer should use to print the job (e.g.: 372 dpi, 4096)

*Copies* The number of copies to print of each Job

#### **Data Management**

*Buffer to Disk*—Buffer the printer data

*30*

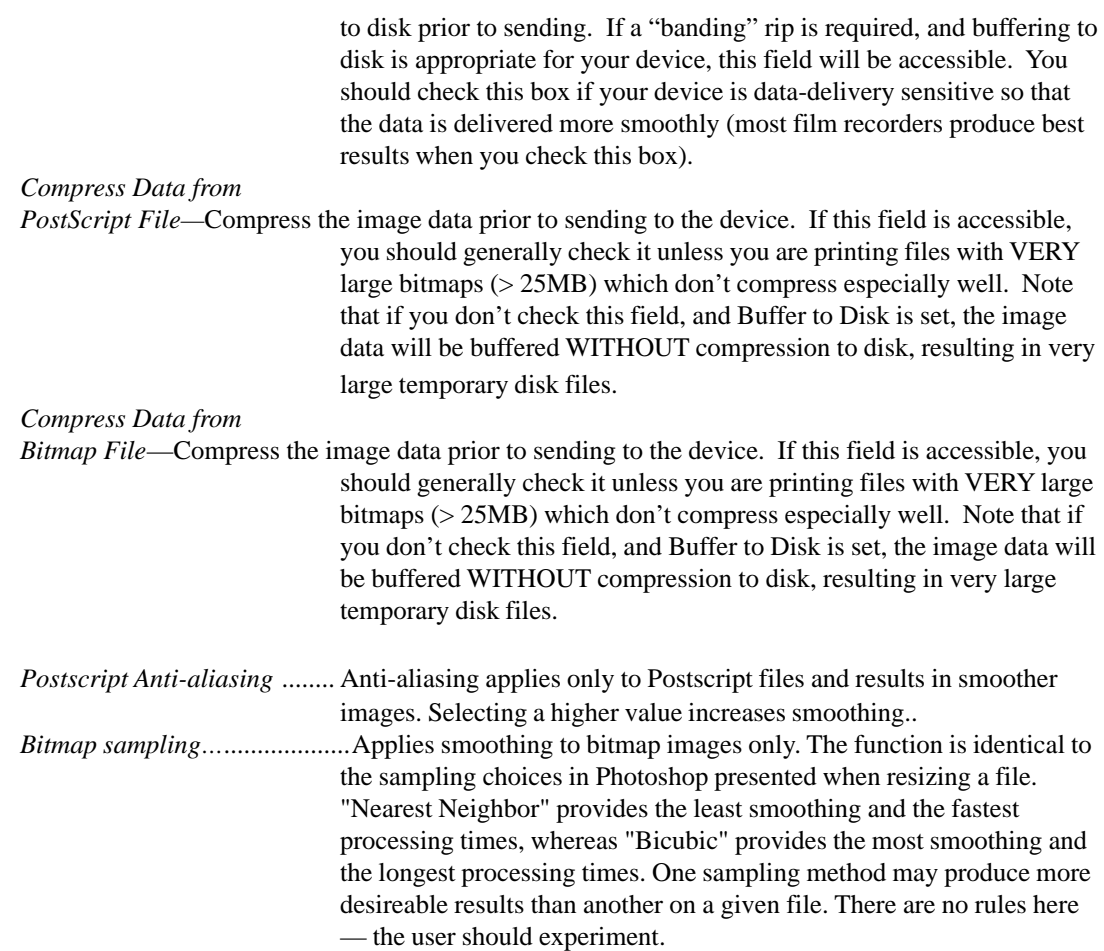

### **Advanced Device Properties**

You can review and alter device-specific options from the *Advanced Device* page in Queue or Job Properties. For more information on the options offered by your device, see the Devices section in the on-line manual.

### **Resources Properties**

The RasterPlus Resource Property Page lets you specify how the memory and disk resources on your PC will be used by RasterPlus.

#### **Folders**

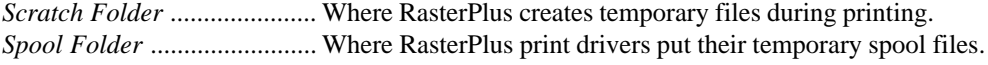

#### **Memory**

*Available physical memory ...* The amount of physical memory available to RasterPlus.

*Available Virtual memory .....* The amount of total memory, including virtual memory, available to RasterPlus.

*Rip memory allocation ..........*Workstation – select this if you are directly printing from the Queue or an application to the device. Custom – specify the exact amount of

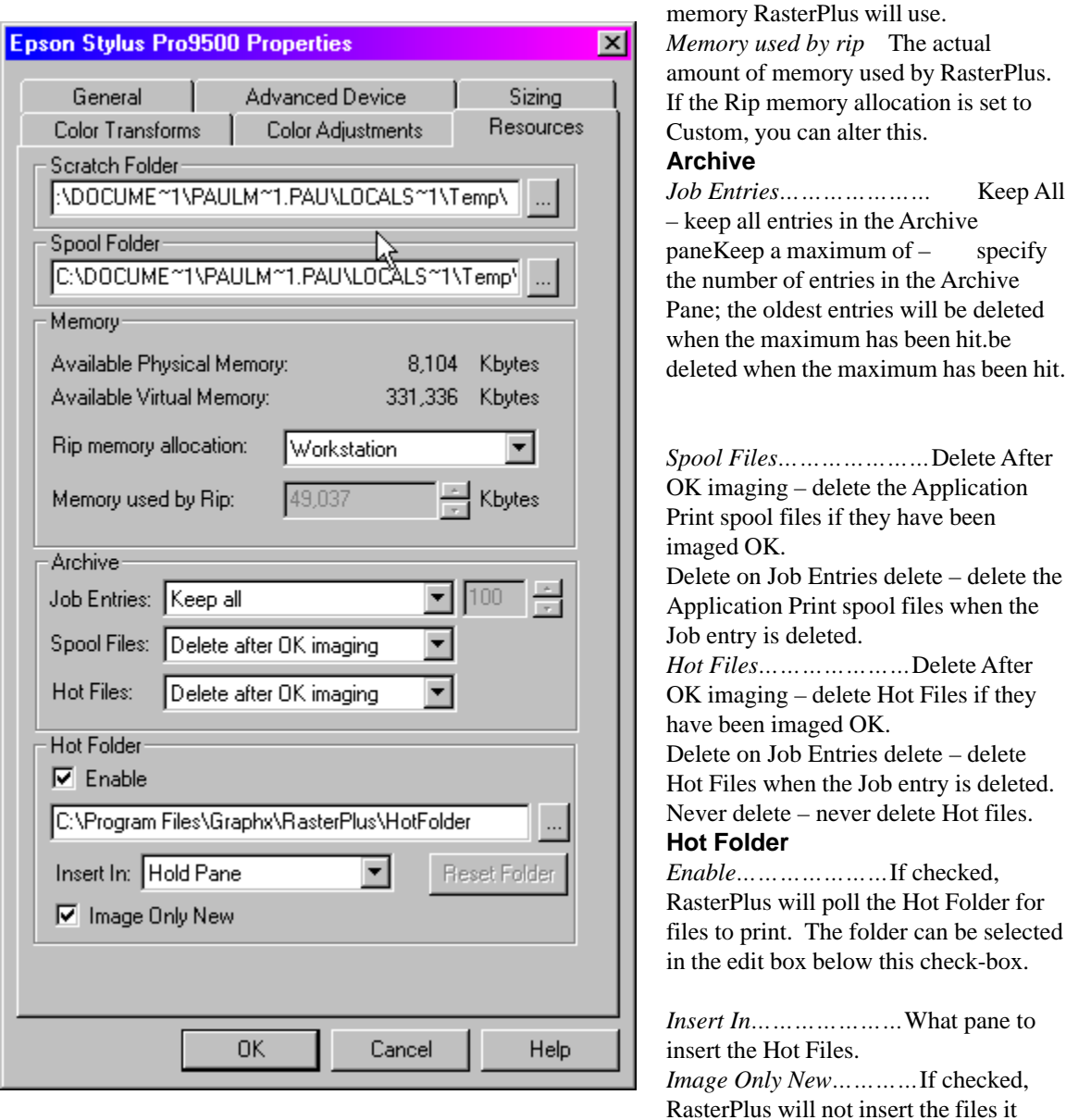

finds in the Hot Folder when the Resource Property Page is closed; only new files which appear in the Folder will be inserted into the appropriate Pane.

### **Color Transform Properties** (not available for all devices)

The RasterPlus Color Transforms Property Page lets you specify whether to use the TrueGraphx ICC color transform engine to alter the image data being sent to the device.

#### **Connection Type**

*None ......................................* No ICC color transform *ICC Profile ............................* Use the ICC color profiles specified below **RGB Input** Specify the ICC profile which best describes the RGB color data in the job. **CMYK Input**

Specify the ICC profile which best describes the CMYK color data in the job

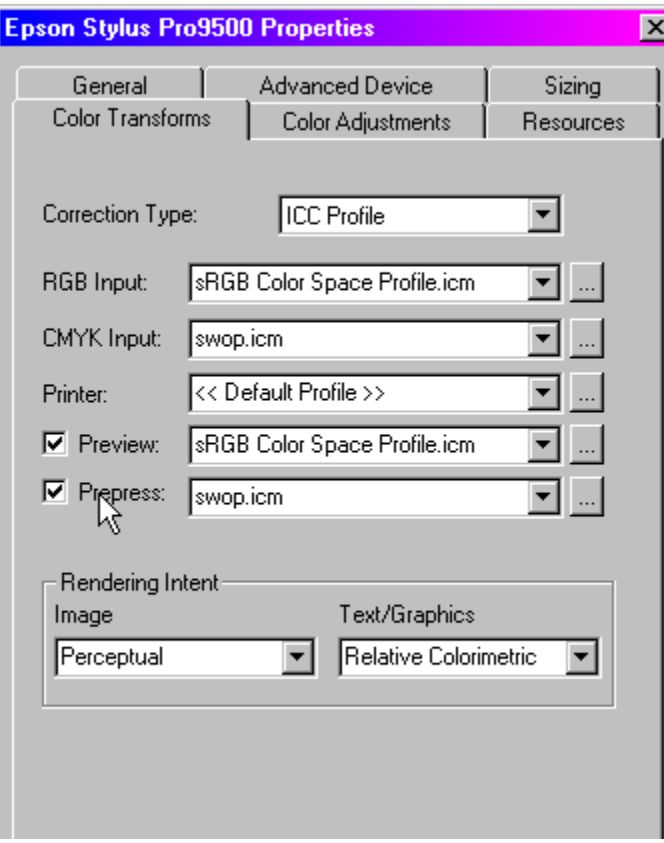

#### **Printer**

Specify the ICC profile which best describes the current device characteristics. Select << Default Profile >> to force RasterPlus to use a default characterization.

#### **Preview**

Specify the ICC profile which best describes the monitor on which RasterPlus will preview files. If checked, the color in the RasterPlus preview should be very close to the printed output

#### **Prepress**

Specify the ICC profile which best describes the press which you are trying to simulate. If checked, the color in the print you make on the selected RasterPlus device should be very close to press output.

#### **Rendering Intent**

You can specify different rendering intents for the images and text/graphics in your jobs. The options are: *Perceptual* This rendering intent should be used for photographic images. It preserves the relative relationship among the colors within the image so provides a pleasing reproduction of an image within the capabilities of the input and output device color spaces. Individual colors may not be reproduced exactly in order to maintain gradations and the relation among colors.

*Absolute colorimetric ............*This rendering intent is used when a specific color must be reproduced as accurately as possible. It preserves the exact reproduction of colors with a large dynamic range and color range. Colors that cannot be reproduced on the output device are reproduced as closely as possible.

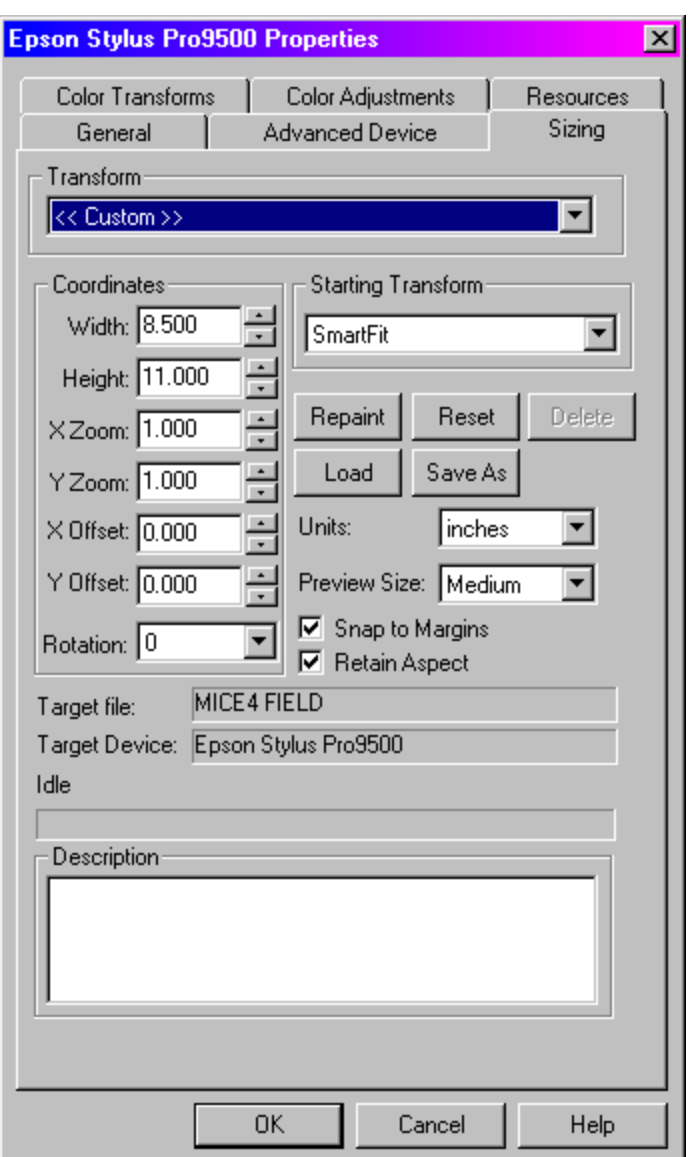

*Relative colorimetric* This rendering intent is used when a specific color must be reproduced as accurately as possible. It preserves the exact reproduction of colors within the ranges of both devices. Colors outside of the ranges may map to a single color *Saturation* This rendering intent preserves the vividness of an image and is used for graphics. It preserves the relative saturation of colors between the color ranges of the input and output devices. Colors outside the range are converted to colors with the same saturation at the edge of the range.

### **Sizing Properties**

You may occasionally need to to resize, crop, or place print Jobs before releasing them to the printer. You can do this by applying a **Transform**. A Transform is a set of sizing and placement values you apply to Queues or Jobs. Transforms are set from the Sizing Property page in **Edit...Default Queue Properties** or **Edit...Job Properties.**

RasterPlus comes with several pre-built Transforms which can be applied to Jobs or Queues:

*None* **No Transform**; the image is printed with its original size and

<span id="page-34-0"></span>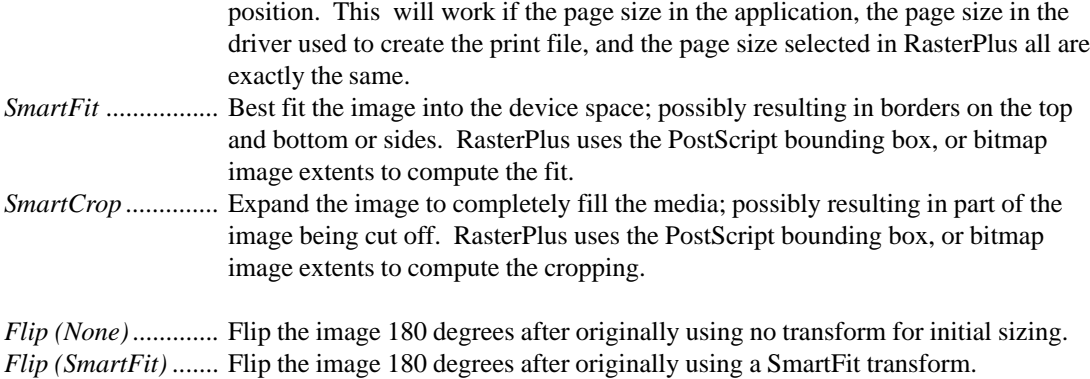

# **CREATING CUSTOM TRANSFORMS**

You can define a Custom Tranform by selecting **<<Custom>>**. This Custom Transform will be used

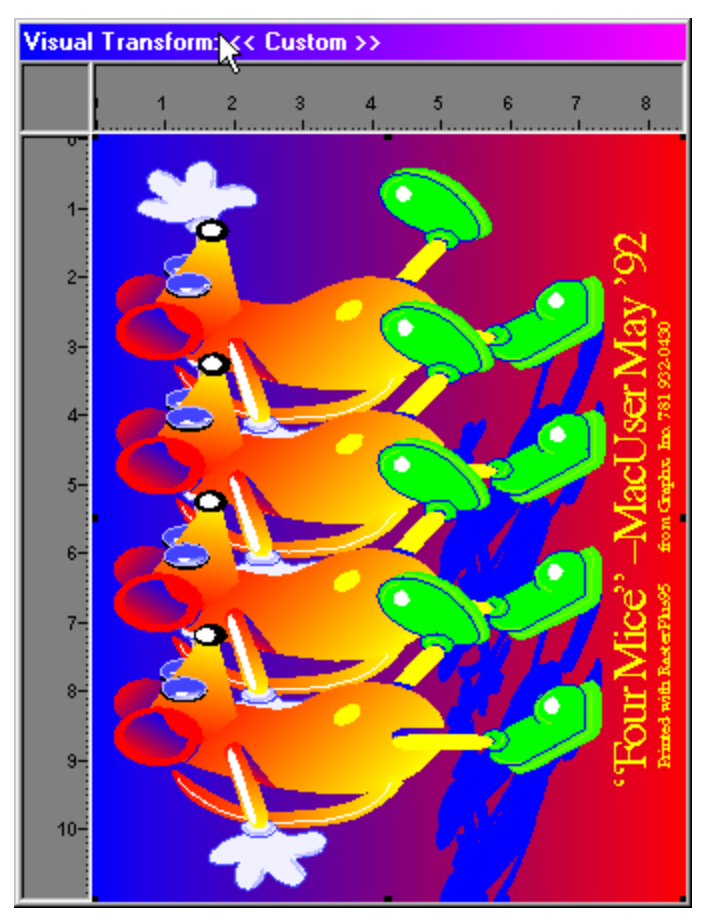

only for the Queue (if you are doing Default Queue Properties) or the selected Job(s) (if you are doing Job Properties), however, you can save the Custom Transform to a named Transform which you can apply to other Queues or Jobs.

# **Editing a Custom Transform**

You can change the following items in a Custom Transform:

*Starting Transform*—The initial Transform to use before applying the sizing values.

*Width—*Network Printing The actual width of the image. Modifying this has the same as modifying the X Zoom. *Height—*The actual height of the image. Modifyingthis has the same affect as modifying the Y Zoom.

*X, Y Zoom—*1.0 is no zoom, fractions will make the image smaller and values greater than1.0 will make the image larger.

*X,Y Offset* Offset the image in the horizontal or vertical direction.

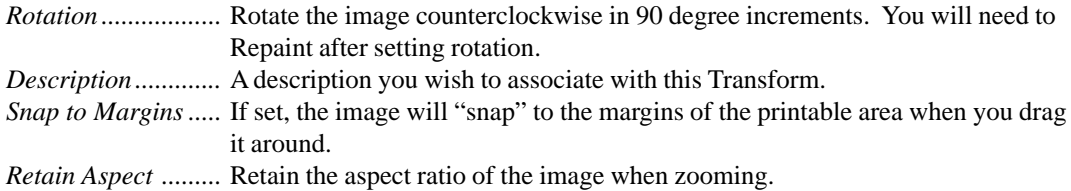

Click **Repaint** to see the image. You can use your mouse to move and the image on the screen or you can directly edit the sizing values.

The target device and file that you are using when defining the transform are indicated on the screen. Select **Load** to load an existing Transform. Select **Save As** to save this Custom Transform to a named Transform.
### **NETWORK PRINTING**

If you depend on printer sharing in mixed operating system environments, then RasterPlus Windows Edition is the ideal choice to maximize your printer connectivity. RasterPlus is a true enterprise-wide network print server because its printers can be published to any Macintosh or Windows client. Simply File-Print from your favorite client application and RasterPlus will do the rest.

In addition to client network printing, you can use multiple hot folders with RasterPlus to process over 20 different file formats including PostScript, EPS, PDF, TIFF and JPEG. Just copy your files into the folder, and RasterPlus will immediately print.

Deciding which network print method to use depends on your workflow. If you want to print directly out of any client computer application, then you should configure Client-Host network printing. However, if you have print-ready files (like PDF, TIFF, or JPEG), it may be faster to simply copy the files into a hot folder for printing. Either way, the power of RasterPlus lets you do both at the same time.

#### **Client-Host Network Printing**

RasterPlus can be set up as a native Windows print server so configured printers can be shared with others on the network. Now anyone on the network who uses a Windows or Macintosh computer can use the power of RasterPlus with the simplicity of File-Print.

Although RasterPlus can be installed on all Windows versions, the print sharing services in each operating system may limit who can print to RasterPlus. The following compatibility guide outlines what operating systems are supported by the RasterPlus server.

## **WINDOWS 95/98/ME AS A HOST PRINT SERVER**

If you install RasterPlus on Windows 95/98/ME, you can print from any other Windows 95/98/ME or Windows NT computer to the configured RasterPlus printers.

#### **To install RasterPlus with network printing on a Windows 95/98 Host:**

- **1** Install RasterPlus on the Windows 95/98/ME computer, and install the desired printers in Windows.Make sure that the printer is directly connected to this PC.
- **2** Enable printer sharing under Windows 95/98/ME.Go to the Windows control panel, and select the Network icon.Under the Configuration tab, click on the **File and Print Sharing**…button. Enable print sharing and click **OK** all the way out.
- **3** Click on **Start...Settings...Printers** and right click on the printer icon of the printer you wish to share.
- **4** Select the *Sharing* page.
- **5** Give the printer a name which you wish others on the network to see.

*Note: Do not put spaces or non-Alpha numeric characters in the name.*

Now you can add the configured RasterPlus printer on any computer on the network.

#### **Adding a printer to a Windows 95/98/ME network node:**

- **1** You must first map the drive of the Host computer that has RasterPlus installed to the Client computer you are adding the printer to.
- **2** From the Client computer select **Add Printer** from the Windows Printer Control Panel and select **Network Printer.**
- **3** Browse the network and select the printer you created on the Host Windows 95/98/ME printer server.
- **4** When the installation prompts you for the driver, choose **Have Disk**, browse the network for the drive mapped in step one. Select the RasterPlus\CrossPlatform\95 (98)/ME directory. Choose your printer from the list and select **OK**. Otherwise, the contents of this directory can be copied to a floppy disk and used.
- **5** Continue with the installation by selecting **Next** on every page.

#### **Adding a printer to a Windows NT/2000/XP network node:**

- **1** You must first map the drive of the Host computer that has RasterPlus installed to the Client computer you are adding the printer to.
- **2** From the Client computer select **Add Printer** from the Windows Printer Control Panel and select **Network Printer.**
- **3** Browse the network and select the printer you created on the Host Windows 95/98/ME printer server.
- **4** When the installation prompts you for the driver, choose **Have Disk**, browse the network for the drive mapped in step one. Select the appropriate RasterPlus\CrossPlatform\NT\2000 directory. Choose your printer from the list and select **OK**.Otherwise, the contents of this directory can be copied to a floppy disk and used.
- **5** Continue with the installation by selecting **Next** on every page.

# **WINDOWS NT/2000/XP AS A HOST PRINT SERVER**

If you need a complete cross-platform imaging system, you can install RasterPlus on a Windows NT 4.0/2000/XP server. This will enable you to **Chooser-Print** from any Macintosh on the network and **File-Print** from any Windows PC.

*Note that if RasterPlus is installed on a Windows NT workstation, you will only be able to print from other Windows NT machines. For cross-platform support of Macintosh and Windows 95/98 machines, you must use Windows NT server or install PC Maclan from Miramar Systems.*

#### **Installing RasterPlus with network printing on Windows NT Server:**

- **1** You must first log on as administrator.
- **2** Install RasterPlus on the Windows NT/2000/XP server computer, and install the desired printers in Windows.
- **3** Click on **Start...Setting...Printers** and right click on the printer icon of the printer you wish to share.
- **4** Select the *Sharing* page.
- **5** Give the printer a name which you wish others on the network to see. (Note: Do not put spaces or non-Alpha numeric characters in the name.) Now you can add the configured RasterPlus printer from any computer on the network.
- **6** Right click on the same printer icon and click **Document Defaults** and click **Advanced**. This section allows you to set the defaults for the printer.(print preferences in Win2000/XP. ++++++ Now you can add the configured RasterPlus printer from any computer on the network.

#### **Adding a printer to a Windows 95/98/ME network Client:**

- **1** You must first map the drive of the Host computer that has RasterPlus installed to the Client computer you are adding the printer to.
- **2** Select **Add Printer** from the Windows Printer Control Panel and select **Network Printer.**
- **3** Browse the network and select the printer you created on the Windows NT server. Click **OK** and select **Next**.
- **4** When asked for the printer disk click Have Disk and browse the network for the drive mapped in step one. Select the appropriate RasterPlus\Cross Platform folder: If installing on Windows 95, select 95, if installing on Windows 98, select 98, or copy the contents of the appropriate directory to a floppy disk and use that on each machine.
- **5** Continue with the installation by selecting **Next** on every page.

#### **Adding a printer to a Windows NT network node:**

- **1** You must first map the drive of the Host computer that has RasterPlus installed to the Client computer you are adding the printer to.
- **2** From the Client computer select **Add Printer** from the Windows Printer Control Panel and select **Network Printer.**
- **3** Browse the network and select the printer you created on the Host Windows NT/2000 printer server.
- **4** When the installation prompts you for the driver, choose **Have Disk**, browse the network for the drive mapped in step one. Select the RasterPlus\CrossPlatform\NT directory. Choose your printer from the list and select **OK**. Otherwise, the contents of this directory can be copied to a floppy disk and used.
- **5** Continue with the installation by selecting **Next** on every page.

#### **Adding a printer to a Macintosh network node:**

**1** When a printer is installed from within RasterPlus, a PPD file is created and copied to the

*Program Files\Graphx\RasterPlus\Cross Platform\Mac*. Before installing the printer on a Mac, the PPD should be placed in the *System\Extensions\Printer Descriptions* folder.

- **2** From the Chooser, select the LaserWriter 8.
- **3** The printer(s) you've installed and shared on the NT machine will be listed under the *Select a PostScript Printer* section. Select the desired RasterPlus configured printer and click **Create**. From the Printer Descriptions folder select the apropriate PPD.
- **4** The printer will now be listed as a Desktop Printer and you can print to the selected RasterPlus printer from any Macintosh application.

*Note that you must have Services for Macintosh installed under Windows NT server in order to network print and use file services from any Macintosh on the network.*

# **HOT FOLDER PRINTING**

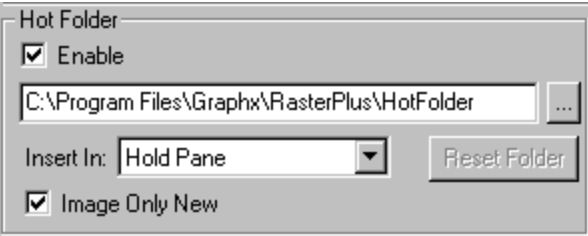

RasterPlus lets you use multiple hot folders to process over 20 different file formats including PostScript, EPS, PDF, TIFF and JPEG. Just copy your files into the folder, and RasterPlus will immediately print.

When RasterPlus detects a new file in the hot folder, it automatically inserts the file into the print queue. The default Queue Properties will be

applied to all files added to the hot folder. Therefore, you can specify the exact file print properties for all your files.

You can set up multiple hot folders with RasterPlus by simply opening a new print queue and selecting a different hot folder. By assigning unique properties to each print queue, you can easily tailor how each hot folder will print.

#### **Configure**

- **1 Select Edit…Queue Properties.** Click on Resources tab.
- **2** Under Hot Folder, click **Enable**.
- **3** Select a polling **Hot Folder** by clicking the … button.

*Networking Note: The hot folder can be anywhere on the host machine or the network. However, we recommend keeping the hot folder on a hard drive in the host machine and copying files from the client computers.*

**4** Select whether hot folder files should enter the Hold Pane or be printed automatically. Click OK.

*Note: The Image Only New option will prevent processing any files already in the hot folder when RasterPlus is first launched.*

# **Digital Package Printing**

Select printers in RasterPlus feature digital package printing – the ability to make multiple digital reprints of an image on the same page. Regardless of the original image size, RasterPlus will automatically orient and resize an image to fill each frame on the page. The result is a photo package ready to cut into 8x10, 5x7, 4x6 or wallet prints.

Traditionally, photo labs would use large optical machines to produce package pages for their portrait, wedding, and educational photographic customers. However, the advent of high-quality color digital printers teamed with powerful imaging software like RasterPlus and PackagePlus, has changed the nature of the business. Now you can make packages with all the speed and quality of the old mechanical methods, but with more flexibility and with significantly lower hardware costs using digital processing.

Package printing is included in select RasterPlus printers, allowing you to:

- ➤ Use dozens of included single sheet packages to create borderless photographic prints that include 12x18, 8x10, 5x7, 4x6, 3.5x5 and wallets.
- ➤ Easily create packages in RasterPlus from all supported file formats, including PostScript, JPEG, PDF, and TIFF.
- ➤ Automatically orient, size, and crop the image to fit each photographic frame on the page. The aspect ratio of the original file is always maintained, with cropping done (if needed) to the center of the image.
- ➤ Print packages directly from any Windows or Macintosh application. Simply create your page to the largest image on the package and print.
- ➤ Preview all packages in RasterPlus before they are printed.
- ➤ Easily change package types for any file in the print queue.
- ➤ Automatically print packages from files copied into a Hot Folder.
- ➤ RasterPlus Windows Edition enables package pages to be published across a network so that connected users can package print from their applications.

### **Package Printing from the RasterPlus Print Queue**

Any file that is in the RasterPlus print queue can be made into a package print. In order to create a package print within RasterPlus:

- **1** Add a file (like a JPEG or TIFF) to the print queue.
- **2 Select Edit…Default Queue Properties** (optionally select **Edit…Job Properties** for a specific Job). Under Media, select the desired package. For example, P-LTR (1) 5x7 (4) wallets will print a package page of one 5x7 and four 2.5x3.5 wallets on Letter paper as shown in the dialog to the right.

**3** Preview the selected Job and verify the package page. Print the Job.

### **Package Printing from an Application to RasterPlus**

The package pages available within RasterPlus Windows Edition are also provided in the application print driver. In order to print packages directly from any Windows or Macintosh application to RasterPlus Windows Edition:

**1** Open the desired application and document.

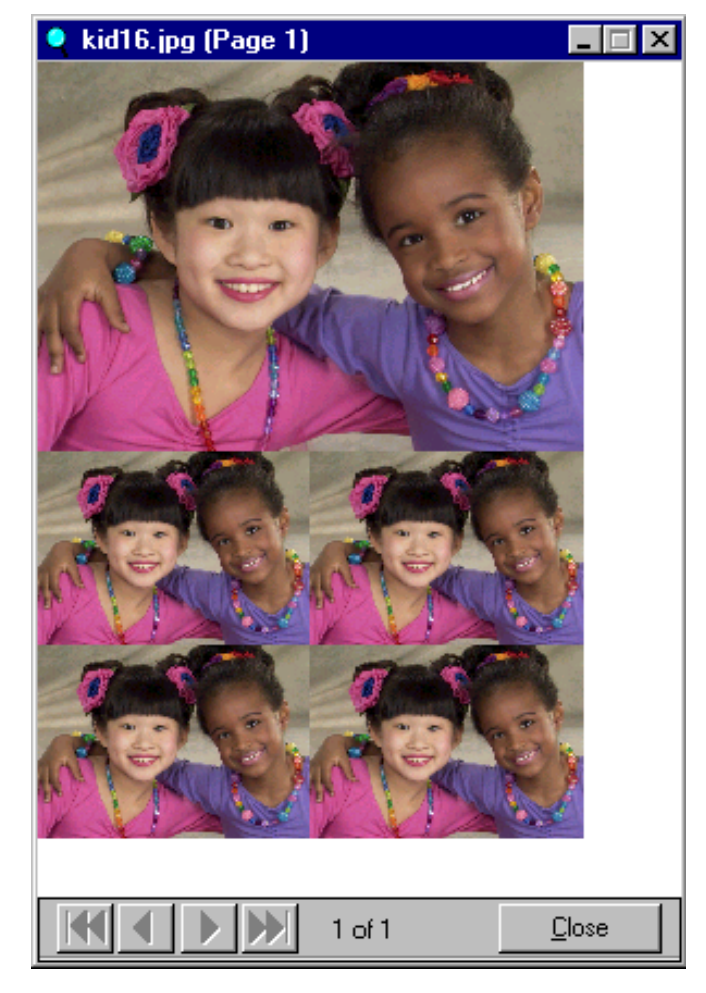

- **2** From the desired application, **select Page Setup.** Enter a document page size that corresponds to the largest image on the RasterPlus package page. For example, if your package page is one 5x7 and four wallets, enter 5 inches by 7 inches as your document page size.
- **Note:** RasterPlus creates a package print by sizing and rendering the original document to the largest frame on the page.
- **3** Select **File…Print** and select the RasterPlus printer. Click on printer properties to specify the package page that matches the document setup and then print.

*IMPORTANT NOTICE: If you are sharing a RasterPlus printer over a network, the packages are shared as well. If you add, delete or modify packages, you need to republish your print driver and re-install the driver on any connected node. To re-publish the printer in RasterPlus, select the appropriate print Queue and then select Printer…Reinstall Application Print Driver. Any connected users must then re-install this new shared print driver.*

## **PACKAGEPLUS™ - CREATE CUSTOM PACKAGES**

PackagePlus is additional software available from Graphx that lets you create your own photo packages for RasterPlus Windows and Macintosh print software. Using a canvas based on any printer page size, you can place an unlimited number of image frames on the same page. In addition, you will be able to:

- ➤ Apply an image overlay, like a logo or custom border created in PhotoShop, to each frame on the page. RasterPlus automatically sizes the overlay for each print, taking advantage of alpha channel information for transparent fades.
- ➤ Select the cropping intent for each image frame on the page to automatically crop favoring the center, left, right, top or bottom.
- ➤ Create your own packages to any RasterPlus package-friendly printer page.
- ➤ Place an unlimited number of image frames on the page in any orientation, size and location.
- ➤ Create and select the color of borders between prints so borders don't have to be white anymore.
- ➤ Group pages together to automatically print a collection of package sheets in one click.

#### **Installation**

Insert the PackagePlus CD into your CD drive. The PackagePlus setup program should run. If it doesn't, select **Start...Run** from the Windows taskbar and type in e:\setup.exe where e is the drive letter of your CD. Then click OK, the setup program should run.

## **USING PACKAGEPLUS**

**Select Start...Programs…Graphx...PackagePlus** from the Windows taskbar. You will see two windows: The window on the left is called the *Canvas*. The Canvas represents the package page into which you will add *Frames*. Frames represent copies of the same photo. The window on the right is the *Control* dialog that allows you to add, delete, move and size the Frames. You can also add overlays, change the page background color and select the way that the photo will be sized into the frames (Sizing).

### **Modifying an existing Package**

PackagePlus and RasterPlus come with dozens of standard package pages that can be modified or used as a template to create new packages. In order to modify an existing package:

- **1** Select Target Device and Package Name you wish to edit.
- **2** Edit the package as desired (add, delete, resize, and move Frames).
- **3** Click **Ok** or **Save** and the package page will be saved. Note that if changes have been made to a package, you will be asked to save the changes before exiting or changing packages.

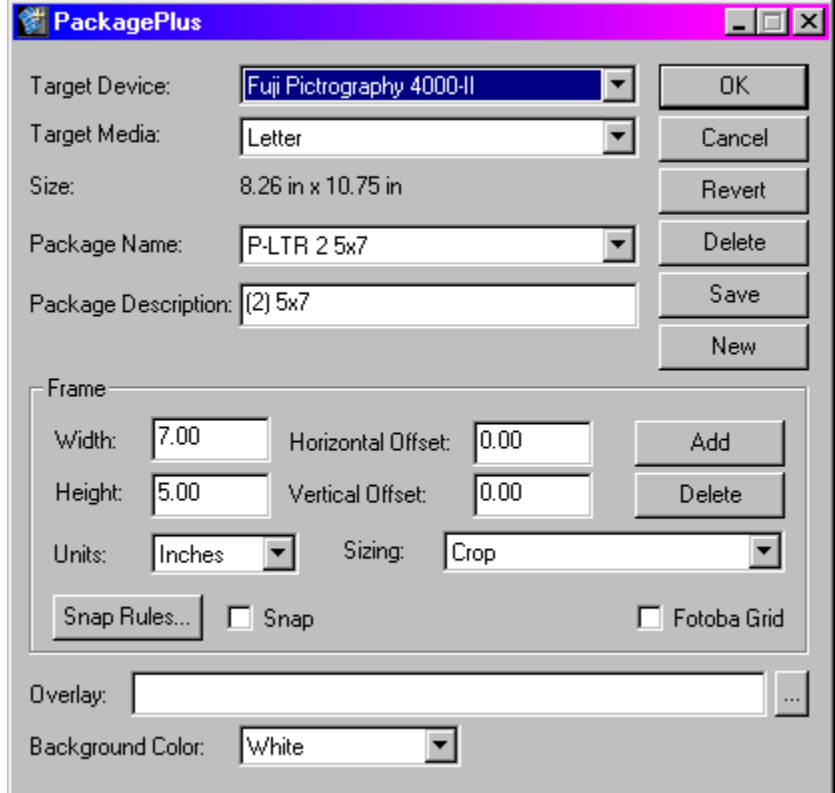

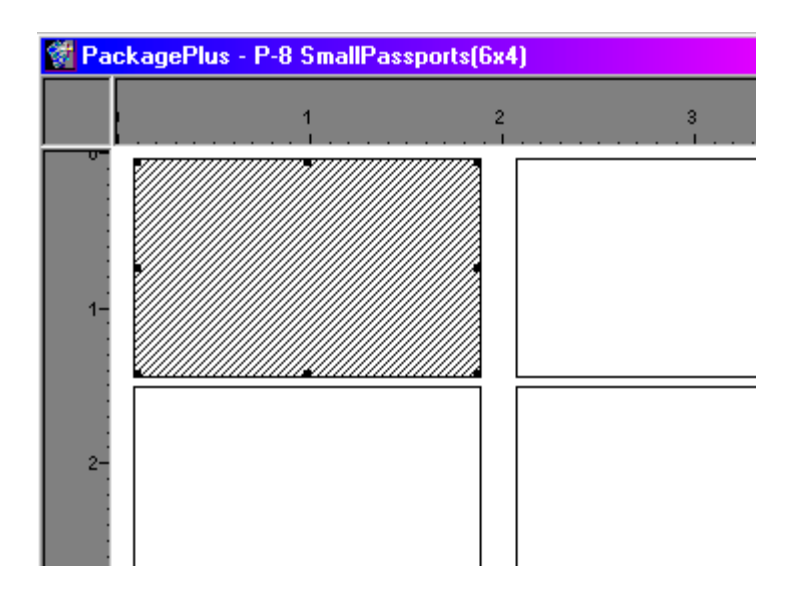

#### **Creating a new Package**

New packages can be created from scratch or from the dozens of samples provided in PackagePlus:

- **1** Select Target Device and optionally the Package Name to use as a starting point.
- **2** Select the Target Media for the package Canvas and click New to enter the new package name.
- **3** Edit the package as desired (add, delete, resize, and move Frames).
- **4** Click **Ok** or **Save** and the package page will be saved. Note that if changes have been made to a package, you will be asked to save the changes before exiting or changing packages.

#### **Adding Frames**

Enter the width and height of the new Frame in the Frame area. Click Add. You can resize or reposition the frame by editing the coordinates or by using the mouse to select and move the frame.

#### **Deleting Frames**

Select the frame you wish to delete (selected frames are hatched). Now click Delete in the Control area.

#### **Snap**

If you check **Snap**, the Frames will stick to the edges of the media and to any rules that you add. To add rules, click **Snap Rules**. The following dialog to the right will be displayed.

You can add Rules by entering the value in the **Rules At** box and clicking **Add**. To delete Rules, simply select the Rule and click **Delete**.

#### **Background Color**

You can change the color of the non-photo area of your package by changing the **Background Color**. You can select White, Black, Cyan, Yellow, Magenta, Red, Green, or Blue as your

background color.

# **USING PACKAGEPLUS CUSTOM PACKAGES**

#### **Installing Custom Packages**

If PackagePlus is installed on the same computer as RasterPlus, the custom packages are automatically available in RasterPlus. However, if you have installed PackagePlus on a separate computer from RasterPlus you must copy the PackagePlus template files (.ini) to the computer where RasterPlus is installed to make them availiable for selection.

- **1** Exit PackagePlus and RasterPlus.
- **2** Copy the PackagePlus template file (.ini).
	- a. The template file is located in a directory under the PackagePlus installation directory. (e.g. c:\Program Files\Graphx\PackagePlus\*Printer Name)*
	- b. The Printer Name (e.g. Fuji) is based on thePackagePlus device group.
- **3** Paste the copied PackagePlus template file into RasterPlus.
	- a. The template file must be pasted into a directory under the RasterPlus installation directory (e.g. c:\Program Files\Graphx\PackagePlus\*Printer Name)*
	- b. The *Printer Name* directory must be the same as the directory in PackagePlus.
	- c. The template file will replace a file of the same name.
- **4** Start RasterPlus and the new packages will be available in the Media Size selection on the **General** tab within the **Properties** dialog box.

### **Creating Package Frame Overlays**

PackagePlus lets you specify an overlay image that automatically gets layered on top of each photo frame of the package. For example, with a frame overlay you can specify a frame or company logo that automatically gets applied to each photo in the package.

PackagePlus includes several sample overlays with many more available from Graphx. Frame overlays can be created in any photo editing software like Adobe PhotoShop that supports 32-bit Targa files with Alpha channels. The Alpha channel controls the degree to which a given part of the image will be transparent.

To add an overlay, simply type in the full path name of the overlay in the **Overlay** box, or click the **<…>** button to browse for an overlay.

Overlays are images that can be applied on top of the image frame on a Package. One overlay can be specified for each package page. The overlay can use alpha channels for "knock-out" areas. An overlay file must be a 32 bit Targa file.

To create an overlay in Photoshop for use with PackagePlus:

- **1** Open or create an **RGB** image in Photoshop. if the image is not in **RGB** mode, choose **Image...Mode...RGB color** 8 Bits per channel.
- **2** Use the Marquee tool to select the area of the image you want to remain opaque (not transparent.)

In most cases you will need to make a selection, then select the inverse of that selection.

- **3** Once selected, choose **Select...Save...Selection** (a save selection window will appear.)
- **4** Choose **Select...Channel...New** from the operation section, then click **OK**.
- **5** Choose **File...Save A Copy.**
- **6** Enter the desired name and destination then select **Targa** as the **File Format.** Click **OK**. Be sure the **Exclude Alpha Channels** option is unchecked.
- **7** When presented with the Targa options window, select **32 bits/pixel** then click **OK**.

You have now created a custom overlay wheich may be attached to any package in Package Plus. Photoshop uses the information in the fourth channel to create the alpha channel. If your new channel is not listed in the fourth position in the Channels palette, drag the channel within the palette to the fourth position.

EXAMPLE: To create a simple oval frame:

- **1** Create a new page whose aspect ratio (height/width) matches the ratio of the page to which you will apply the overlay. PackagePlus will scale the overlay to match the page so the overlay can be smaller or larger than the page.
- **2** Use the ellipse tool to draw an shape that will become the window or mask that reveals the photograph or image in the package. Inverse selection.
- **3** Choose **Select...Save** Selection and save without entering a name. This creates a channel mask
- **4** Choose **Select...Inverse** to select the OUTER part of the selection
- **5** Fill the image with a solid color or pattern
- **6** Flatten or merge any layers you may have created for text or other objects.
- **7** Choose ...
- **8** Type in a file name and select **Targa** as the output option
- **9** Click **32 bits** in the next dialog and click OK.

#### **Enabling the Fotoba grid**

PackagePlus can automatically create cutlines that are recognized by the *Fotoba Digitrim*. Your output on the Gretag Netprinter/Mileca, Gretag/Sienna Fotoprint, Sony UPD 70A, Kodak/Noritsu DLS Minilab, Fuji Pictrography and Graphx BitmapPlus is ready to be precisely cut into individual prints.

Select the Fotoba checkbox to render the grid lines in your final output. Note: the package frames you create must be 6mm apart and 3mm from the edge of the page or PackagePlus will not save the file.

Select Fotoba *after* creating the package and *before* saving.

## **BITMAPPLUS**

BitMapPlus outputs raster files of any resolution and page dimensions selected by the user. The resulting files can be sent to print drivers or RIPs for large-format inkjet printers, large-format photographic printers, or large-format film recorders. All RasterPlus functions are available including **Application Printing**, **Network Printing, Drag and Drop Printing**. Files created by BitMapPlus can be used creatively in a wide variety of custom imaging configurations. It adds significant value to systems where existing printing software lacks sophisticated performance and throughput capabilities. The customer must provide customer ICC profiles which can then be enabled in BitMapPlus.

### **Basic setup**

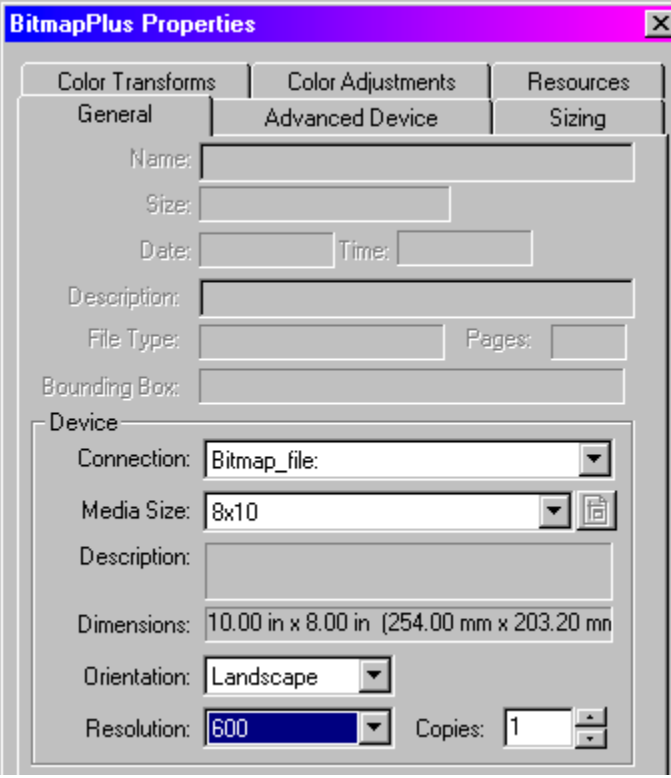

Go to **BitMapPlus Properties…General**, and select one of the existing **Media Sizes** and **Resolutions**. A small number of default settings are available during the first use of the application following installation. Most likely, you will want to create custom sizes which will be available here.

### **Selection of Output file type**

#### Go to **BitMapPlus**

**Properties…Advanced Device**. and select a file type from the pull-down menu. The choices include: TIFF LZW Compressed RGB, TIFF Uncompressed RGB, Targa Compressed RGB, Targa Uncompressed RGB, TIFF LZW Compressed Mono, TIFF Uncompressed Mono, Targa Compressed Mono, Targa Uncompressed Mono, JPEG RGB, and TIFF Uncompressed CMYK. When selecting JPEG, the **JPEG Quality**

pulldown is available where compression values ranging from 0 to 10 can be selected. Value 6 is the default.

Select an option for *Output Filename:* source name prefix, Prompt for name, or Unique filename. Enter a destination for the file that will be created by BitMapPluss on a local or network location.

#### **Setting custom resolution and page size**

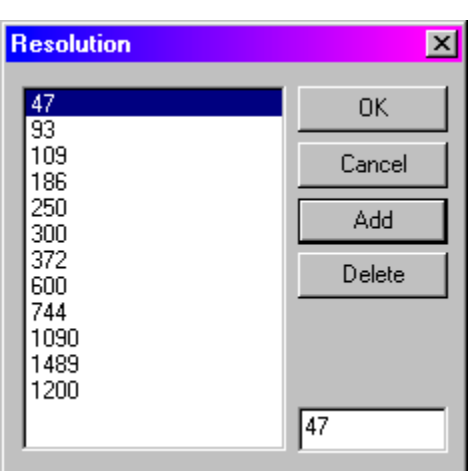

In **BitMapPlus Properties…Advanced Device** click **Custom Res**. This launches a **Resolution** dialog box which displays the resolutions that are currently available. Enter a new value in the blank field and click **Add** to add it to the list.

Similarly, click Custom Page which opens a dialog box showing the available page sizes. In the boxes below enter a **Name**, **Width**, and **Height** of a new page. Click **Add Page, Delete Page**, or **Modify** as necessary.

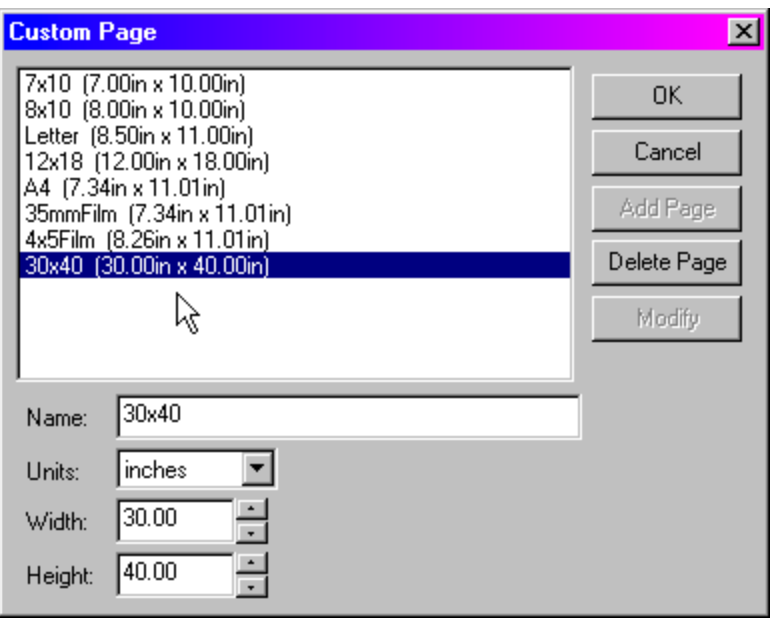

### **Package Printing with BitMapPlus**

BitMapPlus supports Graphx PackagePlus, a separate application for making custom photo packages with image overlays.

# **TrueGraphx Color Management System**

## **ICC COLOR TRANSFORMS WITH TRUEGRAPHX**

An integral part of professional printing is accurate color reproduction. RasterPlus achieves this using TrueGraphx, a color system which uses ICC (International Color Consortium) color profiles. ICC color profiles define the color space of the various components of your system (ie.: display and printer) so that the printed output has the color that you expect.

The TrueGraphx color system links together any ICC profiles for accurate results from a given combination of paper, ink and printer.

- ➤ Input RGB profile: describes the input RGB color space, usually your monitor. RasterPlus has a generic input RGB color monitor profile, but you can replace this with your own color monitor profile if supplied by the manufacturer.
- ➤ Input CMYK profile: describes how the CMYK colors in the image would look if printed to a well-defined CMYK device.
- ➤ Printer profile: describes the device to which you are printing. The profile should take into account particulars about the device, the media, and the ink. RasterPlus has profiles for the various printers, inks and media. The name of the included printer profiles have the format: PrinterModel\_Media\_Ink Reduction Factor\_ Ink\_DateCreated.icc. For example, "Pro\_PGlossy\_100\_GA\_0829.icc" is for an Encad Pro series, Photo Glossy media, and Encad GA ink.
- ➤ Monitor Profile (Preview): describes the local monitor of the computer on which RasterPlus is installed. The Preview Monitor Profile is used to color manage the print previews in RasterPlus.
- ➤ Press Profile: If your goal is to match a specific offset press, you need to select a profile for your press. RasterPlus ships with a set of standard SWOP printer profiles.

# **CREATING NEW ICC PROFILES**

RasterPlus includes a set of ICC profiles for specific printers generated using Monaco® profile generation software. If you wish to create a new printer color profile, you'll need to create it using either Monaco or similar ICC profile creation software.

In order to create a new ICC profile, you should print the profiler-supplied targets (usually using a setting of ANSI A paper size and "None" Transform) with ICC color management turned off in RasterPlus.

# **RENDERING INTENT STYLES**

In addition to the ICC Profile TrueGraphx provides the ability to individually set the rendering intent of images and text/graphics in any given file. RasterPlus lets you set different rendering intents for images and text/graphics in any given job. Rendering intent settings are only available when ICC color profiles are being applied.

A rendering intent defines the way the color transformation from the device color space to the CIE Lab color space and vice versa is performed. It is easy to imagine that there are different methods for mapping the rather large RGB color space of a scanner to the smaller CMYK color space of a printer.

How this mapping should be performed depends on the color information you have: a photo, a company logo or business graphics.

#### **Perceptual**

This rendering intent should be used for photographic images. It preserves the relative relationship among the colors within the image so provides a pleasing reproduction of an image within the capabilities of the input and output device color spaces. Individual colors may not be reproduced exactly in order to maintain gradations and the relation among colors.

#### **Absolute colorimetric**

This rendering intent is used when a specific color must be reproduced as accurately as possible. It preserves the exact reproduction of colors with a large dynamic range and color range. Colors that cannot be reproduced on the output device are reproduced as closely as possible.

#### **Relative colorimetric**

This rendering intent is used when a specific color must be reproduced as accurately as possible. It preserves the exact reproduction of colors within the ranges of both devices. Colors outside of the ranges may map to a single color.

#### **Saturation**

This rendering intent preserves the vividness of an image and is used for graphics. It preserves the relative saturation of colors between the color ranges of the input and output devices. Colors outside the range are converted to colors with the same saturation at the edge of the range.

# **Using RasterPlus with WinSlide/MacFilm**

## **WHEN TO USE WINSLIDE AND MACFILM**

WinSlide and MacFilm are must have utilities for anyone that processes customer-created files. Customers can now use their own applications to create print-ready files for immediate processing by RasterPlus. Both WinSlide and MacFilm also feature film recorder friendly page sizes so that your customers can correctly format the document to fit the printed page. The results are print-ready files that have all the required fonts and graphics for problem free imaging.

### **What Programs Do You Support?**

The first question that any new customer will ask when seeking professional digital prints typically is, what programs do you support? Your answer could either provide the solution your customers are looking for or it could turn away business.

Only My Programs. You could try and purchase all the required source applications, find a computer with enough capacity, and then keep the applications updated with each new release. The result is a significant investment in software that may never satisfy the demands of new customers.

Any Program. With WinSlide and MacFilm, now your customers can use their own Windows or Mac application(s) to create a print-ready PostScript file that is fully compatible with RasterPlus.

### **Font Freedom**

The PostScript files created by WinSlide and MacFilm are completely self contained with all the graphics and fonts necessary to print. All font systems are completely compatible with WinSlide and MacFilm. Both TrueType and ATM fonts are automatically inserted into the PostScript file. Foreign font systems either insert the font file or draw the font glyphs directly in the PostScript file. Finally, there is the freedom from managing fonts when files are transferred between computers.

### **Film-Friendly Page Sizes**

MacFilm and WinSlide exclusively feature Film-Friendly page sizes so your customers can design with confidence knowing that the slides will print properly. A number of page sizes are available including 35mm, AutoFilm, PackFilm, 4x5 Film, PowerPoint35mm and PowerPoint On-Screen Show. With Film-Friendly page sizes, the application uses the exact page size that will be printed on the film recorder by RasterPlus.

### **How to Get WinSlide and MacFilm**

To order the WinSlide/MacFilm utility pack, call Graphx or a Graphx Authorized Dealer.

# **WINSLIDE: INSTALLATION**

#### **Windows 95/98 Installation**

**1** From the Taskbar, select **Start...Settings...Printers**. Double click **Add Printer.**

- **2** Select **Local Printer** and click **Next>>**. Click on **Have Disk**.
- **3** Enter the path to the CD-ROM (e.g.: D:\) in the edit box and click **OK**.
- **4** Highlighted WinSlide95 and click **Next>>**.
- **5** WinSlide95/98 ignores the Port setting; leave it at **LPT1:** and click **Next>>**.
- **6** Click **Finish**. WinSlide95 will now be installed.

#### **Windows NT 4.0 Installation**

- **1** Select **Start...Settings...Printers**. Double click **Add Printer.**
- **2** Select **My Computer** and click **Next>>.**
- **3** Check **LPT1:** (NOT FILE:) and click **Next>>**. Note that LPT1: is not actually used, it is simply a placeholder.
- **4** Click **Have Disk.** Enter the path to the CD-ROM (e.g.: D:\) in the edit box and click **OK**.
- **5** Select the **WinSlideNT** driver and click **Next>>.**
- **6** Select whether you want **WinSlideNT** to be your default print driver and click **Next>>**.
- **7** If you have a network you may be asked if you want to share the printer, decline this and click **Next>>**.
- **8** Select **No** to the Test Page request and click **Finish.** WinSlide NT will now be installed.

#### **Windows 3.1 Installation**

- **1** From the Program Manager, select **File…Run**.
- **2** Enter D**:**\WIN31\SETUP.EXE and click **OK.**
- **3** Follow the setup program instructions.

Note that the 3.1 driver DOES NOT support FTP.

# **WINSLIDE: SETTING OUTPUT OPTIONS**

WinSlide can be configured to output to a disk file, an FTP site, or to the *WinSlide Wired!* file transmission applet. The output style and destination is set from the WinSlide Control Panel applet in Windows. To do this, select **Start…Settings…Control Panel** from the Windows taskbar and select **WinSlide**.

### **Selecting an Output Style**

From the **Output to** combo box, select *Disk file* if you want to print to a file, select *FTP Site* if you want to print to an FTP site, or select *WinSlide Wired! applet* if you want the output to be sent via WinSlide Wired!

#### **Specifying a Filename**

If you have selected *Disk file* in the **Output to** section, you can select from a number of file naming styles in the **Filename** combo box. The choices are:

**Use document name (long):** This makes WinSlide95 name files with the format: *docname.ps*. For example, if you print a PowerPoint presentation called: SALMTG95.PPT; the document title would be: PowerPoint - SALMTG95.PPT; and the PostScript file created by WinSlide95 would be:

PowerPoint - SALMTG95.PPT.PS. As an 8.3 filename, this may appear as: POWER~1.PS. If the file already exists you will be asked to overwrite or rename the file.

**Use document name (8.3):** This makes WinSlide95 name files with the format: *docname.ps*. However, all filenames are intelligently shortened to an 8 character filename. For example, if you print a PowerPoint presentation called: SALMTG95.PPT; the document title would be: PowerPoint - SALMTG95.PPT; and the PostScript file created by WinSlide95 would be: SALMTG95.PS. If the file already exists you will be asked to overwrite or rename the file.

**Prompt for file name:** WinSlide95 will always prompt you for an output filename.

**Unique file name:** This forces WinSlide95 to create files that are always unique and never require overwriting. This is a useful setting if you are printing to a network server drive.

### **Specifying an Output File Destination**

If you have selected *Disk file* in the **Output to** section, you can select the output file destination from the **Destination** combo box. This destination is also used as the holding area for temporary FTP files.

### **Using FTP**

If you select FTP site for your Output, the WinSlide FTP client will automatically be launched when you File Print from your application. This client will launch your TCP/IP dialer (if necessary) and send your print file to the designated FTP site.

Before using FTP, you should configure your FTP settings using the WinSlide Control Panel applet. You may need to speak to the manager of the FTP Host site to get this information. You need to specify the following in the Control Panel applet:

**Ftp Address:** The address of the FTP site (ex: ftp.graphx.com).

**Root Directory:** The folder on the FTP site into which your print files will be placed (ex: folder1). This can be left blank.

**Login Name:** The user name assigned to you by the FTP Host (ex: John Smith).

**Login Password:** The password assigned to you by the FTP Host (ex: moneybags).

# **WINSLIDE: CREATING PRINT-READY FILES**

After installing the driver and setting the desired Output Options, you are ready to create print-ready files in four easy steps:

- **1** From your application (like PowerPoint), select **File…Print.**
- **2** At the print dialog box, select WinSlide as your printer.
- **3** Click on **Properties** to set the paper size and resolution of the file you will create, then click OK.
- **4** Click Print. The resulting file can be added to a RasterPlus print queue for immediate imaging.

*NOTE: It is critical that the paper size you select here is the same as the page size you use in your application.*

**Paper Size:** If you click on the Paper tab (on Windows NT it is on the Page Setup tab), you can select the type of media to which you will eventually be printing. Available selections are:

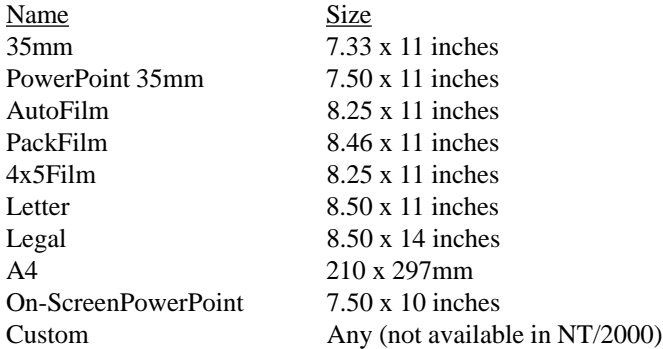

**Resolution:** If you click on the Graphics tab (on NT it is called **Advanced**), you can select the resolution at which you will output your images. The dpi and matching film-recorder resolutions are:

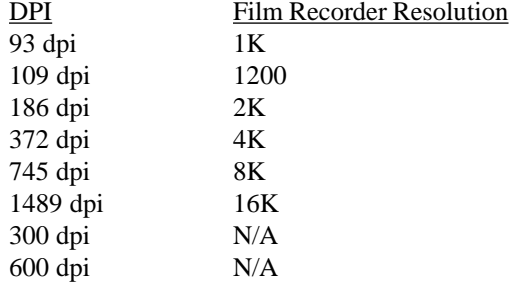

*Note: If you are using Windows 3.x, click on the PostScript Page, then click on Advanced. You should click on the Pure binary data radio button for the smallest file size.*

# **MACFILM: INSTALLATION**

*Notice: MacFilm v2.0 will run on all versions of Mac OS7.1 through OS8.5 or later excluding Mac OS8.0.*

*MacFilm requires LaserWriter 8.5.1 or later be installed on your Macintosh. If you have an earlier version of the LaserWriter software, install the LaserWriter software found on the MacFilm CD-ROM. Starting with Mac OS8.5, a later version of the LaserWriter software is included that should not be replaced.*

To determine what version of the LaserWriter software you have, select the LaserWriter document in the System Folder:Extensions folder and select File…Get Info.

To install MacFilm:

- **1** Insert the CD-ROM into your drive and click on the MacFilm Installer icon.
- **2** Follow the instructions on the screen for Easy Install.

# **MACFILM: CONFIGURING A DESKTOP PRINTER**

In order to create print-ready files from any application on your Macintosh, you must create a MacFilm Desktop Printer.

- **1** Run the MacFilm Printer Utility from the MacFilm folder on your hard drive. A window titled New will appear.
- **2** Select **Translator (PostScript)** under Create Desktop and make sure that LaserWriter8 is selected at the top. Click **OK** and an Untitled window will appear.
- **3** Click the **Change…** button next to Postscript Printer Description (PPD) File and select MacFilm.ppd from the System Folder:Extensions:Printer Descriptions folder.
- **4** Select **File…Save** and save the file on your Desktop with any name you desire. A name like MacFilm Utility will make it easy to identify.
- **5** Select **File…Quit** to exit the Desktop Printer Utility.

# **MACFILM: CREATING PRINT-READY FILES**

After installing MacFilm and configuring a desktop printer, you are ready to create print-ready files in three easy steps:

- **1** From your application (like PowerPoint), select **File…Print.**
- **2** At the print dialog box, select MacFilm as your printer.
- **3** Click **Save** and your Print-Ready file will be created. The resultant file can be added to a

RasterPlus print queue for immediate imaging.

*NOTE: It is critical that the paper size and resolution you select in the LaserWriter driver is the same as the page size you use in your application.*

**Paper Size:** Within the LaserWriter Page Setup, select the MacFilm desktop printer. Then select the appropriate paper size for the type of media to which you will eventually be printing. Available selections are:

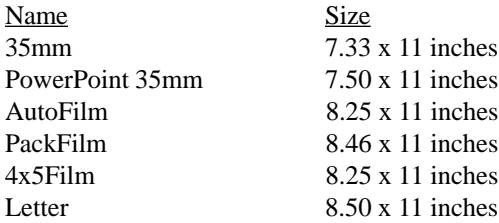

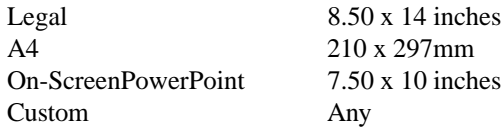

**Resolution:** The resolution of your print-ready file is selected in the LaserWriter Printer Specific Options. The dpi and matching film-recorder resolutions are:

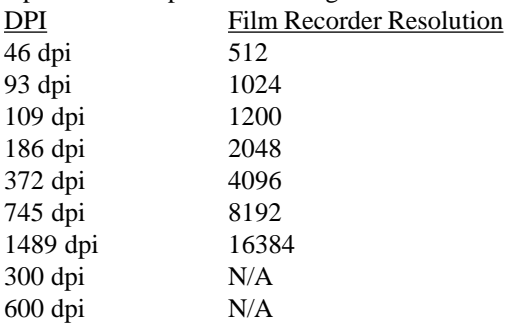

# **Connecting Your Device**

# **SCSI**

The SCSI interface is designed to send data very quickly back and forth along a SCSI chain. Up to eight devices can be attached to any SCSI chain (this number inlcudes your computer, its hard drive, and if you have one, your CD Rom drive).

### **SCSI Rules**

- ➤ Turn off all devices in the chain before connecting or disconnecting the SCSI cables.
- ➤ Turn on the last device in the chain first and your computer last.
- ➤ **The computer must be off**; The computer sends two hot lines down its SCSI cable. Make certain the computer has powered down before making changes. If you intend to change a SCSI device (for example: move it, or change its ID) you must also make sure the device is turned off.
- ➤ **There can be only one**; The SCSI controller (computer) needs to be in constant contact with its devices. If more than one computer attempts to connect to a device you will terminally confuse both controlling computers. You cannot use a switch box with SCSI based devices.
- ➤ **The Total length must be 19.7***'* **or less**; Each length of cable between devices must be no longer than 6' and the shorter the better. Cables longer than 6' cause the introduction of too much noise in the SCSI signal. For the best results (highest speeds, and lowest error rates) make sure that you use Premium SCSI cables. We recommend Apple certified or certificate approved premium cables.
- ➤ **Each device must have a unique ID**; On the back of most SCSI devices is a switch or indicator that allows you to set its ID number. This number can be set to any legal number (0-7), and has no bearing on the order devices are attached to your SCSI chain. There are a few reserved numbers you need to avoid using: Your adapter is ID 7, it's hard drive is usually ID 0 and traditionally CD ROMs are ID 3. This leaves IDs 1,2,4,5,6 available to use.
- ➤ **There must be termination at the ends**; You must supply the terminator at the end of the SCSI chain of devices. Terminators do two things: 1) Filter the signal to keep the signal-to-noise ratio high and 2) Keep the signal from bouncing back to the source. Refer to your printer manufacturer for the recommended SCSI termination.

### **SCSI under Windows 95/98**

RasterPlus uses the Windows 95/98 built-in ASPI manager, so no additional software is needed. To properly configure the driver, you should connect your printer, power-on your printer (as well as any other devices connected to the SCSI board) and then power on your PC. Windows 95/98 may prompt you for a Windows 95/98 driver for the SCSI device at start up. If this happens, simply select **Next** and click OK.

### **SCSI under Windows NT 4.0**

Windows NT does not have a built-in ASPI manager. To install the ASPI manager, you need to either: ➤ Install EZ-SCSI (included with Adaptec SCSI cards), OR

- ➤ Install the NT ASPI manager found on the RasterPlus setup disk under the \ASPI directory, OR
- ➤ Download the NT ASPI manager setup program, ASPI32.EXE from the Adaptec web page (www.adaptec.com).

### **ASPI layer version with Windows 2000/ME Warning!**

Adapatec states that ASPI layer version 4.60 (1021) is for Windows 9x and Windows NT only. They say NOT to install ASPI32.EXE with Windows 2000\ ME. The reason is that operating systems have their own ASPI layers which conflict with ASPI32.EXE."*Windows 2000's HAL, (hardware Abstraction Layer,) inititates the ASPI layer and with both versions attempting to load, the operating system will fail.*

At this time we can only say that RasterPlus needs this ASPI layer to properly communicate with the SCSI devices that we support. Installing the file

*may* interfere with other programs or devices.

### **RasterPlus SCSI Explorer**

RasterPlus has a built in SCSI Explorer to help you manage all of your attached SCSI devices. To use the SCSI Explorer, you must first install the appropriate SCSI software. The SCSI Explorer tool can then be activated from Tools...SCSI Explorer within RasterPlus.

*The SCSI Explorer on the right shows a Kodak 8660 with SCSI Adapter (HostID) of 2 and SCSI ID (DevID) of 6.*

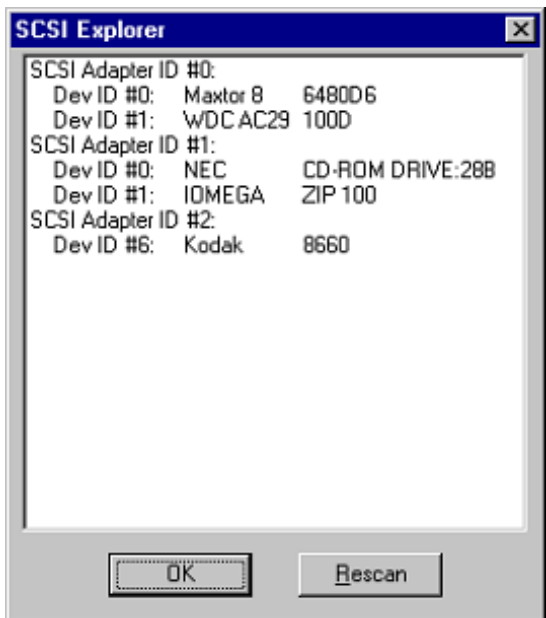

The SCSI Explorer will identify all the SCSI cards and devices installed on your system. Each card will be identified by a unique SCSI

Adapter ID. If devices are attached to a SCSI card, they will be shown by a Dev ID.

Both the SCSI Adapter ID and the Dev ID are critical in configuring RasterPlus to correctly print to the desired device. The appropriate Dev ID number should be entered under *Queue Properties...General...Connection.* The appropriate SCSI Adapter IDshould be entered under *Queue Properties...Advanced Device......SCSI Adapter 10.*

### **SCSI Troubleshooting**

#### **Problem**:

When you boot Windows 95 with your printer connected via SCSI to your PC, a blue screen appears and Windows fails to boot.

#### **Probable Cause:**

There is a known bug in the Windows 95 IOS.VXD system file which prevents Windows 95 from booting with a SCSI printer connected.

#### **Possible Solution:**

In the "Drivers, patches and Sample files" section of the Microsoft web site, look for "Microsoft SAME IDE Channel N CDROM & Hard Drives". Selecting this will download a file IOSUPD.EXE. Execute this file to upgrade the virtual driver IOS.VXD and this will fix the problem.

#### **Problem:**

When you boot Windows 95 with the printer connected via SCSI to your PC, Windows fails to boot. **Probable Cause***:*

Your low-level SCSI card drivers need to be updated.

#### **Possible Solution:**

Obtain new drivers from your SCSI card manufacturer.

#### **Problem:**

RasterPlus does not "see" the attached printer. **Probable Cause:** many

#### **Possible Solutions:**

You may have multiple SCSI adapters or an EIDE card (which appears like a SCSI Adapter to Windows). You must thus change the Adapter ID from 0 to another ID. You do this from RasterPlus by selecting Queue Properties, clicking on the Device tab, and selecting Options. Change the "SCSI Adapter #:" setting to another number (usually 1). You can use the SCSI Explorer in RasterPlus Tools to find out what SCSI Adapter # to use. Select the Host ID # that has your SCSI device listed.

Make sure that the SCSI ID (e.g.: SCSI1:, SCSI2:, etc.) that you set in the print driver or in RasterPlus Queue Properties matches the SCSI ID of the printer. Please consult the printer manual for more information on setting the device SCSI ID. The SCSI ID must be unique—not used by any other device.

Make sure that you power on each SCSI device starting with the device furthest from the PC and work toward the PC. For example, if your PC is connected to a SCSI printer, and the SCSI printer is connected to a SCSI ZIP drive, first power up the ZIP drive, then the printer and finally the PC, in that order.

Make sure that the last SCSI device in the chain is terminated.

If you have internal SCSI devices (e.g.: a SCSI hard disk or SCSI CD-ROM), the SCSI card should have Host Adapter termination disabled. If you do not have internal SCSI devices, your SCSI card should have Host Adapter termination enabled. You can enable or disable Host Adapter termination at PC boot time with some Adaptec SCSI cards using the SCSISelect utility. The latest Adaptec SCSI cards can actually automatically enable/disable internal termination. Please refer to your SCSI documentation for more information on internal termination.

#### **Problem:**

The first time you run Windows 95 after connecting a SCSI printer, you may receive the message: "A new device has been found, insert..."

#### **Probable Cause:**

Windows has found a new SCSI device

#### **Possible Solution:**

Select "Do not install a driver (Windows will not prompt you again)", and click OK. The prompt will not come up again. In newer versions of Windows you must click **Next** and **Finish** up to eight times before you will not be prompted again.

#### **Problem:** A fault occurs when you launch RasterPlus in Windows NT 4.0 **Probable Cause:** You don't have the ASPI SCSI driver for Windows NT installed. **Possible Solution:**

Unlike Windows 95, Windows NT 4.0 does not have a built-in ASPI manager. Refer to the SCSI Under Windows NT4.0 section in this chapter on how to properly install the ASPI manager.

# **GPIB**

GPIB requires the purchase of an add-on card, like the industry standard National Instruments PCI card. Check the printer manufacturer's documentation to see which board is right for your system.

### **GPIB Rules**

➤ **Each device must have a unique ID number**; You can have up to 30 ID numbers on a GPIB chain. Every device needs a unique ID number. You set the ID in two places: 1) on the actual device itself (check your device's *User's Guide* for information on how to set its GPIB address); and 2) on the controlling computer's Handler software. You can have more than one computer on a GPIB chain, but only one computer can be a controller at a time.

Some devices use more than one address simultaneously. This is called 'Secondary Addressing'. When setting up addresses on GPIB chains the standard convention is to set all device Primary Address IDs to even numbers. If you have any devices that require Secondary Addresses assign them the odd number that follows the device Primary Address. (*Example: if your device has a Primary Address of 6, its Secondary Address should be set to 7.*)

Consult the *User*'*s Guide* that shipped with your device for more information on setting the Secondary Address. Not all devices support the use of Secondary Addressing.

- ➤ **Devices must be no more than 13 feet apart**; Devices can be attached almost any way you choose, except in a circle. You can daisy-chain, connect them in a star configuration or some of both. The computer can be in the anywhere on the chain. See the *User*'*s Guide* that came with your GPIB card for more information on how to set up a GPIB chain. The maximum cable distance between any two devices cannot be more than 13 feet.
- ➤ **The entire chain must be less than 60 feet**; From one end to another, the entire chain must be less than 60 feet long. See the *User*'*s Guide* that came with your GPIB card for more information.

#### **Installing a GPIB Interface Board**

Before using RasterPlus with GPIB devices, make sure that you have a National Instruments 488.2 GPIB board. Some older PC2, PC2A, and AT-GPIB boards are 488.1 and must be upgraded for use in Windows 95or NT. If you have a DOS GPIB driver with a version starting in C or E, you probably have a 488.1 board; contact National Instruments (1-800-IEEE-488) for further assistance.

#### **GPIB Interface Software for Windows NT 4.0/2000**

Contact National Instruments at 1-800-IEEE-488 for NT drivers if you don't already have them. You can also access these drivers through the Graphx web site at www.graphx.com.

### **GPIB Interface Software for Windows 95/98/ME**

In order to use RasterPlus with your GPIB board in Windows 95, you'll need to install one of two sets of National Instruments Windows 95 drivers depending on the board you have:

- ➤ A Windows 3.1 driver and Windows 95 Compatibility drivers, OR
- ➤ A true Windows 95 driver

#### **Windows 95 Compatibility Drivers**

If you have a PC2, PC2A, AT-GPIB (non-NT), or MC-GPIB GPIB card, you must install the standard Windows 3.1 GPIB drivers and then install the Windows 95 compatibility driver set. The compatibility driver set includes the GPIB-32.DLL and GPIB-16.DLL files and provides a 32-bit layer which translates 32 bit data and commands used by the standard Windows 16 bit drivers. The Windows 3.1 drivers and Windows 95 Compatibility drivers are available from the National Instruments FTP site or BBS.

Important Notes on Installing Compatibility Drivers

- ➤ Make sure that the Compatibility drivers are installed AFTER installing the standard Windows 3.1 drivers.
- ➤ The Compatibility installer actually only copies the necessary files: GPIB-16.DLL and GPIB-32.DLL into the \COMPATIBILITY directory on your hard disk. You must then PHYSICALLY COPY GPIB-16.DLL and GPIB-32.DLL FROM THE \COMPATIBILITY DIRECTORY to your \WINDOWS\SYSTEM subdirectory before using RasterPlus.

If you have questions, please contact National Instruments at: 1-800-IEEE-488.

#### **True GPIB Windows 95 Driver**

If you have a AT-GPIB TNT, AT-GPIB TNT+, AT-GPIB TNT PnP, GPIB-PCMCIA or GPIB card, you can install the true 32-bit Windows 95 driver. The true Windows 95 driver is available from the National Instruments FTP site or BBS. You can get the Windows 95 GPIB drivers from National Instruments FTP site at www.natinst.com.

#### **Win2000/ME**

Go to the National Instruments website <www.ni.com> for information.

# **Device Notes**

# **POLAROID DIGITAL PALETTE**

RasterPlus supports the following Polaroid Palette film printers:

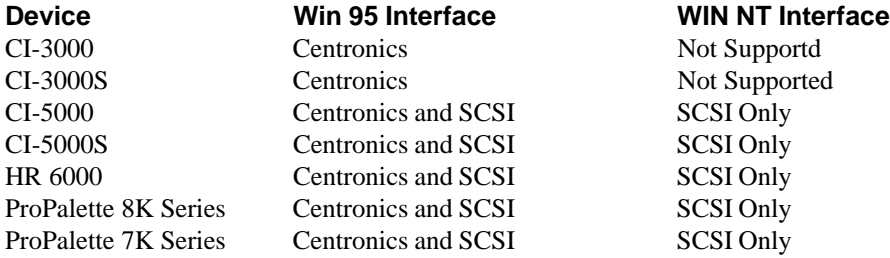

#### **LPT Centronics Printing**

The LPT port mode should be set to ECP in the BIOS Setup of the computer.

#### **SCSI Printing**

To properly install the Polaroid Digital Palette as a SCSI Device under Windows, refer to the SCSI Devices chapter in this manual.

#### **Device Options**

When you click **Advanced Device** from the Queue Properties Job window of RasterPlus, you get the following dialog:

The meaning of these items:

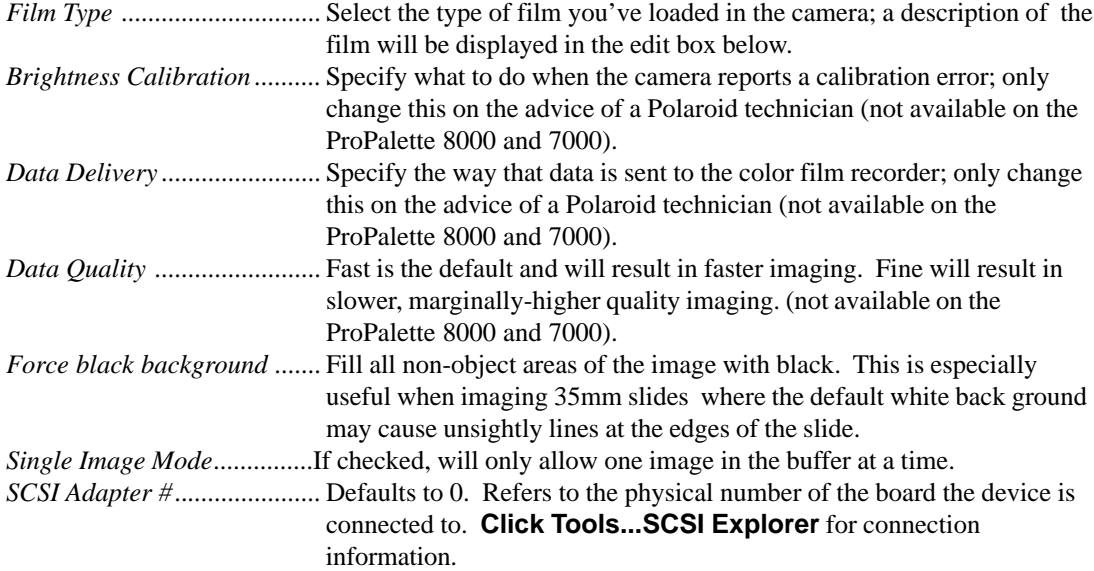
<span id="page-72-0"></span>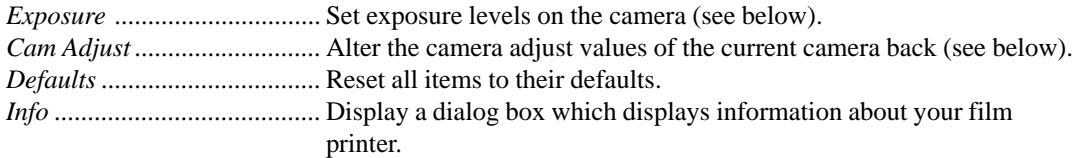

#### **Setting Exposure Levels**

When you click the **Exposure** button in the Options dialog, you get the following dialog: You can move the sliders in the above dialog to change the overall or relative color levels of the images you produce on the Digital Palette.

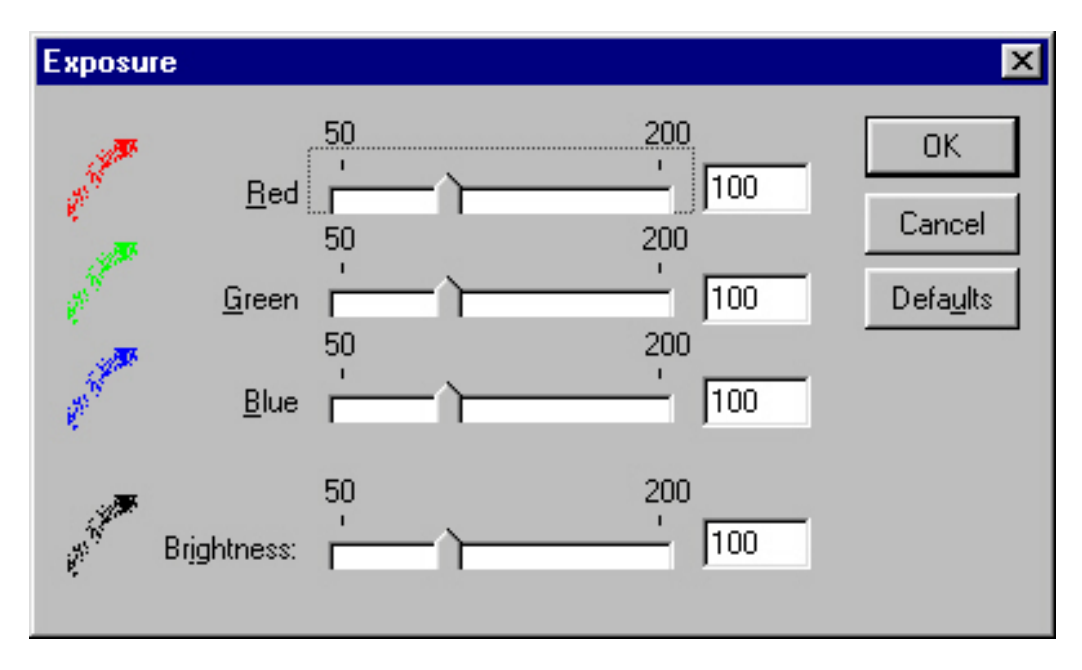

#### **Calibrating your camera**

When you click the Cam Adjust button in the Options dialog, you get the following camera adjust dialog:

You use this dialog in the following way to calibrate your camera:

1. Add one of the following calibration files to your active queue based on your current camera back.

The files are located in the "Polaroid Calibration" subdirectory of your RasterPlus installation directory.

CA\_35MM.CPS for 35mm camera back CA\_AUTO.CPS for Auto camera back CA\_4X5.CPS for 4x5 camera back

CA\_PACK.CPS for Pack camera back CA\_6x7.CPS for 6x7 camera back CA\_6x8.CPS for 6x8 camera back

2. Click **Edit...Default Queue Properties...Advanced Device...Cam Adjust** from the main menu of RasterPlus and check the *Override for test image* box. Keep clicking OK to close all the

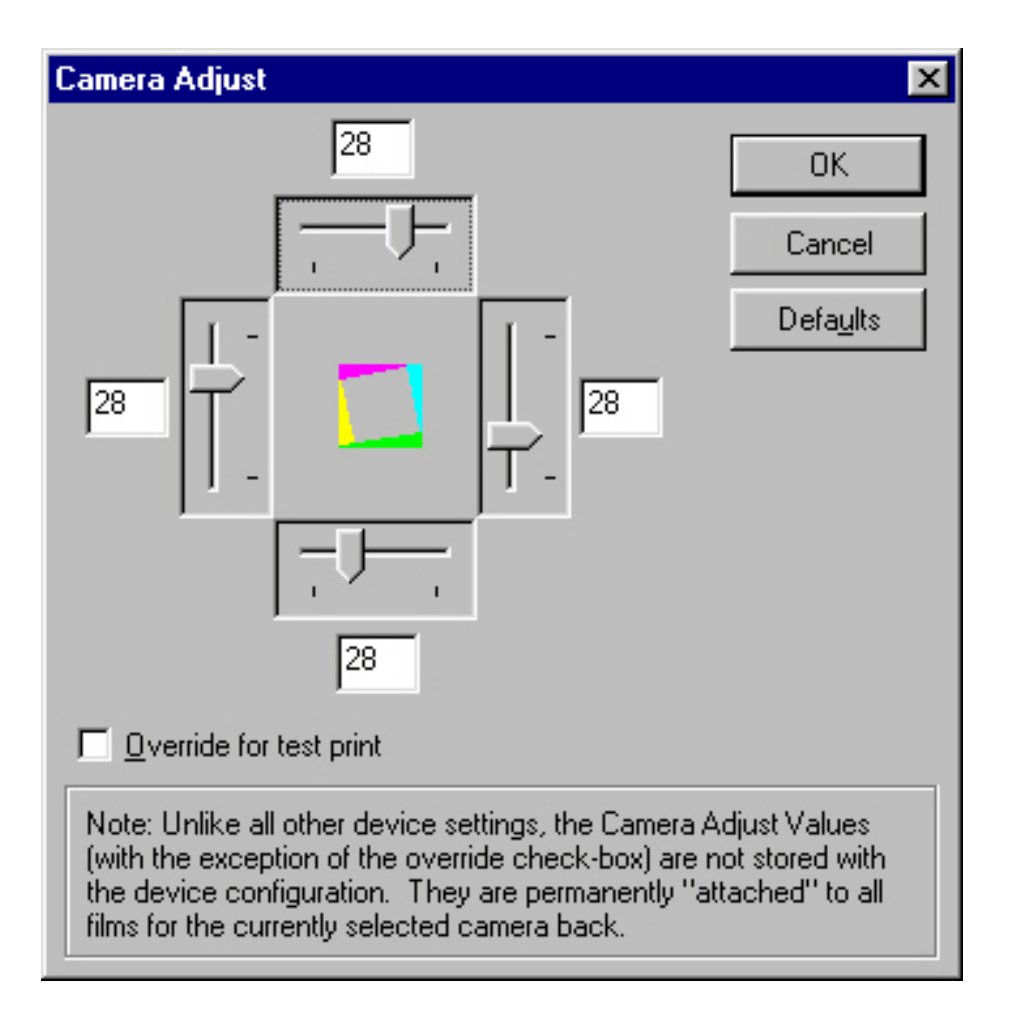

config dialogs.

- 3. Print the file to the Palette film printer. A calibration wedge picture will be imaged. Consult your Digital Palette manual for more information on reading the wedge values in the image.
- 4. Click **Edit**...**Default Queue Properties**...**Advanced Device**...**Cam Adjust** from the main menu of RasterPlus and un-check the *Override for test image* box. Now enter the wedge values that you got from step 3. Keep clicking OK to close all the config dialogs.

Contact Polaroid technical support for help with this feature.

### **Polaroid PPD Files**

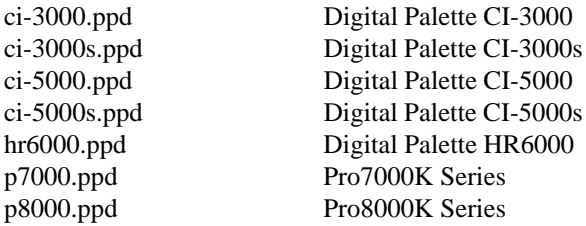

# <span id="page-75-0"></span>**AGFA/MATRIX COLOR FILM RECORDERS**

RasterPlus supports most Agfa film recorders via GPIB or SCSI interface.

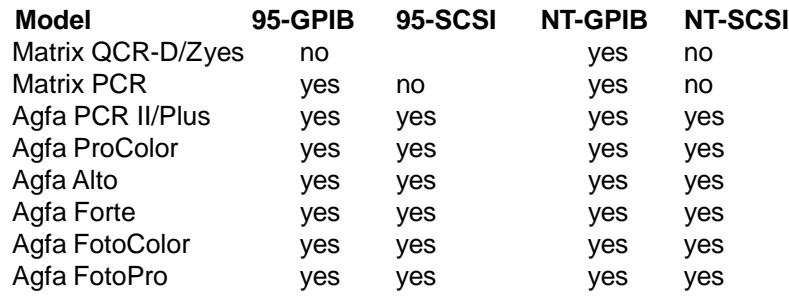

#### **SCSI Printing**

To properly install an Agfa/Matrix Color Film Recorder as a SCSI Device under Windows, refer to the *Connecting Your Device* chapter in this manual.

#### **GPIB Printing**

To properly install an Agfa/Matrix Color Film Recorder using GPIB under Windows, refer to the *Connecting Your Device* chapter in this manual.

### **Agfa PPD Files**

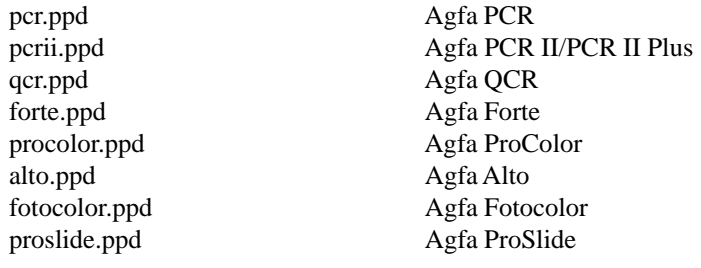

# **MGI COLOR FILM RECORDERS**

RasterPlus supports most MGI film recorders via GPIB or SCSI interface.

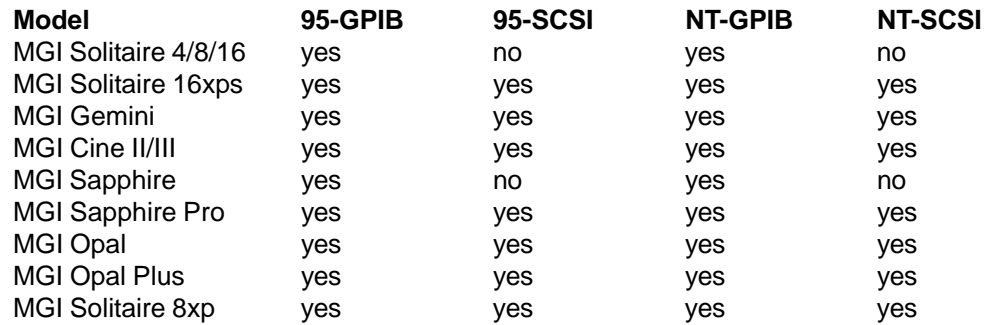

#### **SCSI Printing**

To properly install an MGI Color Film Recorder as a SCSI Device under Windows, refer to the *Connecting Your Device* chapter in this manual.

This version of RasterPlus supports most MGI cameras via a SCSI interface board. Because of limitations inherent in the Windows SCSI system, the following film recorders are NOT supported via SCSI: MGI Sapphire, MGI Solitaire 4, 8, and 16.

If you are using SCSI with an MGI film recorder, you *must* use the Ctrl-A configuration feature of the BIOS SCSI manager during boot-up to set the Initiate Sync Negotiation feature to No and set data transfer rate to it's lowest setting for the SCSI ID which is being used by the film recorder. This is also *recommended* for all film recorders.

#### **GPIB Printing**

To properly install an MGI Color Film Recorder using GPIB under Windows, refer to the *Connecting Your Device* chapter in this manual.

#### **MGI PPD Files**

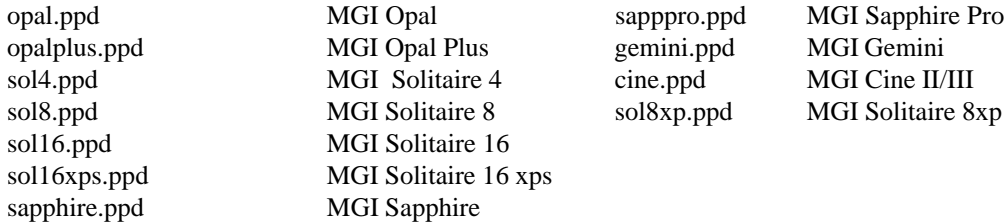

# **CCG COLOR FILM RECORDERS**

RasterPlus supports most CCG film recorders via GPIB or SCSI interface.

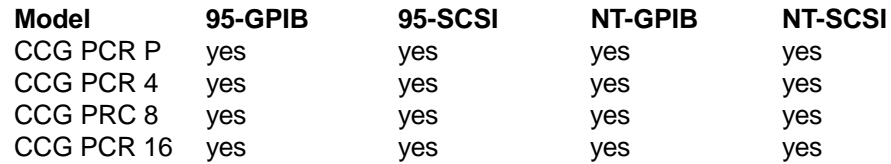

#### **SCSI Printing**

To properly install a CCG Color Film Recorder as a SCSI Device under Windows, refer to the *Connecting Your Device* chapter in this manual.

#### **GPIB Printing**

To properly install a CCG Color Film Recorder using GPIB under Windows, refer to the *Connecting Your Device* chapter in this manual.

#### **CCG PPD Files**

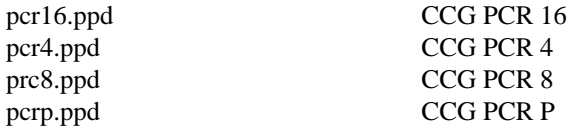

# <span id="page-78-0"></span>**UTI/CELCO COLOR FILM RECORDERS**

RasterPlus supports most UTI/Celco film recorders via GPIB or SCSI interface.

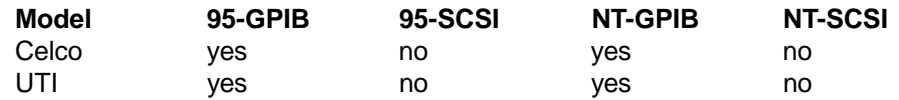

#### **GPIB Printing**

To properly install a UTI/Celco Color Film Recorder using GPIB under Windows, refer to the *Connecting Your Device* chapter in this manual.

### **Celco/UTI PPD Files**

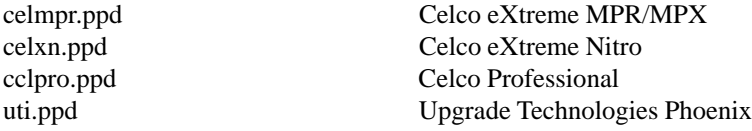

# <span id="page-79-0"></span>**SIENNA/GRETAG FOTOPRINT**

RasterPlus will interface with the FotoPrint via a standard Centronics port or FarPoint F/Port enhanced parallel controller card. Since the standard Centronics PC to FotoPrint connection is extremely slow, it is strongly recommended that you acquire and install an F/Port card. For more information on purchasing an F/Port card, please contact Sienna Imaging or FarPoint Communications.

# **Installing FarPoint F/Port Card Drivers**

Follow the installation instructions included with your F/Port card regarding card installation. You should also run the software installer which will put drivers and utilities on your hard disk. You will need to know the interrupt (irq) and base i/o address settings of the card in order to properly run the installer. To make sure that there are no hardware conflicts, you can check the Windows 95 System settings for available irq and i/o settings. To do this:

- **1** Select **Start...Settings...Control Panel** from the taskbar.
- **2** Double click on **System** and click the *Device Manager* tab.
- **3** Double click on **Computer** and look for available i/o and irq settings.

For more information on installing the FarPoint F/Port card go www.fapo.com.

#### **Sienna PPD Files**

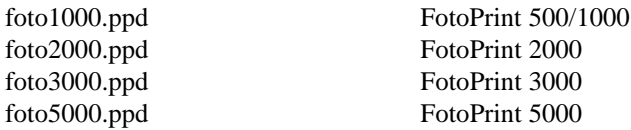

# <span id="page-80-0"></span>**ENCAD WIDE FORMAT PRINTERS**

RasterPlus supports the following Encad large format ink-jet printers via a Centronics interface:

Croma24 NovaJet PRO NovaJet PRO 50 NovaJet PROe42 NovaJet PROe60 NovaJet PRO600e 42 NovaJet PRO600e 60

#### **Creating Custom Page Sizes**

In addition to an extensive list of standard pages, custom page sizes can also be created. All the page sizes are available within any Windows application, and can be printed directly to RasterPlus.

To create a new page size, follow these steps:

- **1** Select **Queue Properties...Advanced Device...Custom Page.**
- **2** Enter a new custom page name.
- **3** Set the desired page size. Note that all page sizes will be stored by RasterPlus in portrait orientation. Use the Landscape/Portrait option under **Queue Properties** to change orientation.
- **4** Click on **Add Page.**
- **5** Click **OK.**

Pages can be modified by simply selecting the appropriate page in the custom page editor. Once the appropriate changes are entered, click on Modify for the changes to take effect.

*Note that to make new pages available within any Windows application, the printer must be re-installed by selecting Printer...Reinstall Application Print Driver.*

#### **Encad Croma24**

Before using RasterPlus for the Encad Croma24, make sure to install the Croma24 control panel for Windows 95 and NT4.0 supplied with the printer. This control panel has several utilities that are used by RasterPlus for complete support of the Croma24. A current version of the control panel can be downloaded from the Encad web site: www.encad.com

#### **AutoNest**

WhenAutoNest is enabled RasterPlus will attempt to place as many print jobs as it can along the entire width of the paper roll. RasterPlus will create temporary print files for each Job in the print queue and will start printing these saved print files if EITHER of the following two conditions are met:

- ➤ No more jobs can fit along the width of the paper.
- ➤ There are no more jobs in the Print Pane.

<span id="page-81-0"></span>These conditions are checked at the end of each rip process. This means that if you drop files into the Print Pane or if Hot Folder files are automatically inserted while another job is ripping, RasterPlus will attempt to nest this new job with the currently ripping job.

Horizontal spacing between jobs is set on the Advanced Properties page in the margin edit box. Vertical spacing is the default spacing that the printer applies between print jobs.

#### **Encad PPD Files**

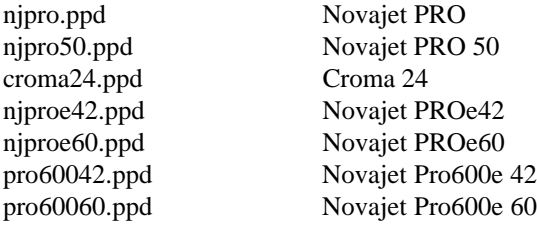

# <span id="page-82-0"></span>**EPSON STYLUS PRO**

RasterPlus supports the Epson Stylus Pro 7000/7500/9000/9500 large format printer via the high speed parallel or the 10/100 Base-TX port of the printer.

Please note that the Epson Stylus Pro 7000/7500/9000/9500 has extremely high data transfer requirements that cannot be satisfied with standard Windows 95/98/NT/2000 LPT ports. Refer to the High Speed Parallel F/PORT or the Epson 10/100 Network Port Printing section of this device note for specific installation instructions.

#### **System Requirements**

*Note: Because of higher processing resources needed to print with the Stylus Pro 7000/ 7500/9000/9500, only one printer should be actively printing at a time.*

#### **Windows 95 or Windows 98/ME**

- ➤ Pentium class processor (400MHz per device)
- ➤ 128MB RAM per device
- ➤ 100MB program and 500MB scratch hard drive space
- ➤ Interface: Either an F/PORT high speed parallel card or 10/100 Base-TX NIC

#### **Windows NT 4.0 or Windows 2000/XP**

- ➤ Pentium class processor (500MHz per device)
- ➤ 256MB RAM per device
- ➤ 100MB program and 500MB scratch hard drive space
- ➤ Interface: Either an F/PORT high speed parallel card or 10/100 Base-TX NIC

#### **Advanced Device Properties**

You can specify the Stylus Pro 9000 printer specific properties within RasterPlus from **Edit…Default Queue Properties…Advanced Device**. The following options are available:

*Paper Source .........................* Specify how the paper is to be fed into the printer as either Roll Feed or Manual Feed.

*Paper Type ............................* The type of paper used in the printer.

*Note: The output of the Stylus Pro 7000/7500/9000/9500 is very sensitive to the type of paper and resolution used to create the print. Therefore, it is critical that you select the correct Paper Type.*

*Paper Width ..........................*The paper width loaded in the printer. *Print Quality .........................* Specify whether to use Automatic or Custom print settings. In Automatic, RasterPlus uses the optimum settings for the media and resolution. For Custom, you can specify the Paper Thickness, MicroWeaving, Dot Size, and Direction.

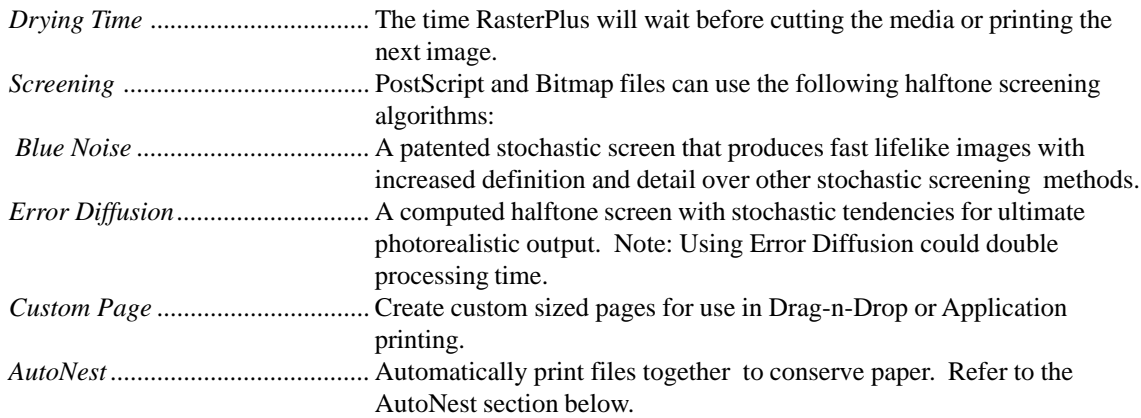

#### **Selecting Color Profiles**

The output of the Stylus Pro 7000/7500/9000/9500 is very sensitive to the type of paper and resolution used to create the print. Therefore, it is critical that you select correct Paper Type under Advanced Device Properties in RasterPlus.

By default, RasterPlus will automatically select the best ICC color profile based on the Resolution and Paper Type selected. In order to change this, select **Edit…Default Queue Properties…Color Transforms** and change the Printer profile from  $\langle$  Default Profile>>. Make sure to use the proper profile based on the resolution and paper type selected.

#### **Using Custom Page Sizes**

Within RasterPlus, you can easily change the page size for any file that is in the Hold pane. To specify your desired size, double-click file and select General…Custom Page: Custom. Enter the desired page size and then OK.

You can also create custom pages that can be selected the print queue and in application printing.

**1** Select **Edit…Default Queue Properties…Advanced**

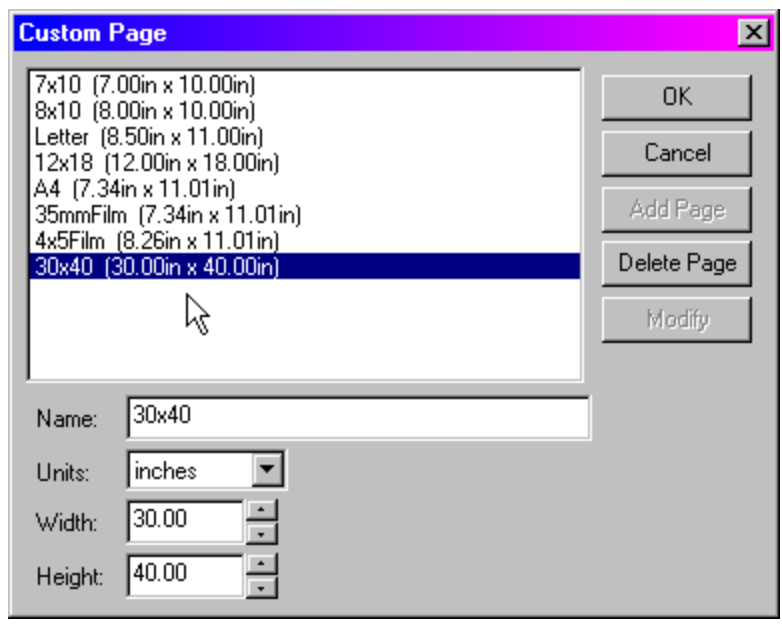

- <span id="page-84-0"></span>**2** Specify desired page and Add Page.
- **3** To publish new page for application printing, select **Printer…Reinstall Application Print Driver.**

# **High Speed Parallel F/PORT Printing**

The Warp Nine F/Port board, available from Graphx (www.graphx.com) or Warp Nine (www.fapo.com), is a high-speed ISA parallel port board that lets you print directly from your RasterPlus PC to the Stylus Pro 7000/7500/9000/9500 at full speed.

#### **Installing the F/PORT**

- **1** Install the F/Port card.
- Note: Please refer to the F/Port installation guide for information on installing the board in the PC. In particular, make certain that the IRQ setting on the card does not conflict with an existing device or card.
- **2** Install the F/Port software that comes with the card per the F/Port installation guide. Reboot your system.

You should now have a new LPT port called LPT2 or LPT3 to use when you install RasterPlus or create a new print queue in RasterPlus by selecting **Printer…New**.

# **Epson 10/100 Network Port Printing**

RasterPlus supports the Epson C823632 Multiprotocol 10/100Base-TX Type B Ethernet Print Server without AC Adapter available from Epson for the Epson Stylus Pro 7000/7500/9000/9500 printer. The main advantage of this high speed connection is that it provides a longer separation between the host and printer. Note: Make sure you use the  $10/100Base-TX$  card and not the 10Base-TX card from Epson.

#### **Hardware Installation Instructions**

*Note: These hardware instructions are for reference only. Please consult the Epson manual for any changes.*

**1** Turn off the Stylus Pro 7000/7500/9000/9500 and REMOVE THE POWER PLUG from the back of the printer.

*NOTICE: Damage may occur to your printer or card if the printer is left plugged in during installation!*

- **2** Insert the Epson Ethernet card into the appropriate slot in the back of the printer.
- **3** Connect the network cable into the printer. Plug in the printer and turn it on.

#### **Software Installation Instructions**

*NOTICE: When you first install RasterPlus, temporarily select a standard LPT port as the Epson Stylus Pro 7000/7500/9000/9500 connection. You'll need to install LPR printing after RasterPlus is installed.*

- <span id="page-85-0"></span>**1** Make sure that TCP/IP is enabled on your PC by selecting **Start…Settings…Control Panel:Network.**
- **2** Install the Epson Net2 software included with the network card and use it to assign a TCP/IP port to the Stylus Pro 7000/7500/9000/9500.Write down this number. It will look something like: 192.168.0.47
- **3** Open the printer control panel from **Start…Settings…Printers** from the Windows Start menu.
- **4** Right click on the Epson Stylus 7000/7500/9000/9500 printer and select **Properties** (note that the Epson-supplied printer is called Epson Stylus Pro 7000/7500/9000/9500 ).
- **5** Click **Add Port…** Note that on Windows NT, this is under the Ports tab. On Windows 95/98/ME, this is under the Details tab.
- **6** For Windows NT Select RasterPlus Port and click New Port… For Windows 95/98/ME Click **Other**, select RasterPlus Port and click **New Port…**
- **7** Under the Add LPR compatible printer windows, enter the following information: For Name or address of server…, enter the TCP/IP address of your printer (e.g. 192.168.0.147) For Name of printer…, enter any descriptive text you like, for example: EPSON 7000/7500/9000/9500. **Click OK.**
- **8** Open RasterPlus and select **Edit…Default Queue Properties…General.** Set Connection to the newly created port (it will appear as 192.168.0.147:EPSON 7000/7500/9000/9500 in RasterPlus). Click OK.

### **AutoNest**

WhenAutoNest is enabled RasterPlus will attempt to place as many print jobs as it can along the entire width of the paper roll. RasterPlus will create temporary print files for each Job in the print queue and will start printing these saved print files if EITHER of the following two conditions are met:

- ➤ No more jobs can fit along the width of the paper.
- ➤ There are no more jobs in the Print Pane.

These conditions are checked at the end of each rip process. This means that if you drop files into the Print Pane or if Hot Folder files are automatically inserted while another job is ripping, RasterPlus will attempt to nest this new job with the currently ripping job.

Horizontal spacing between jobs is set on the Advanced Properties page in the margin edit box. Vertical spacing is the default spacing that the printer applies between print jobs.

# <span id="page-87-0"></span>**MIRUS FILMPRINTERS**

RasterPlus supports the Turbo II and Galleria filmprinters from Mirus Industries in Windows 95/98/ ME and Windows NT 4.0. In Windows 95, both Centronics and SCSI are supported. In Windows NT 4.0, ONLY SCSI is supported.

### **SCSI Printing**

To properly install the Mirus FilmPrinter as a SCSI Device under Windows, refer to the SCSI Devices chapter in this manual.

# **Film Tuning**

To create new films using a base film and the color adjustments:

- **1** Select your base film in the Advanced Device dialog box.
- **2** Adjust the colors.
- **3** Click **Save Film.**
- **4** Name the film.

The new film will be created and selected in the combo box. The color adjustments will reset as if this were a new base film. Any further color adjustments will multiply the originals. For example, if you create Elite II NEW with Elite II as the base with Brightness  $= 120$ , it will show up with Brightness = 100. If you select Brightness = 110 with Elite II NEW, it will actually be Elite II with Brightness  $= (120*110/100)$ . The values are naturally clamped to 50 and 200. You can also delete a new film by selecting the film in the Combo box and clicking **Delete Film**. Base films cannot be deleted.

#### **Important Note on Film Tuning**

The print drivers installed by RasterPlus in Global Properties will include these new films if they exist at the time of print driver installation. If you add or delete custom films, you should remove the print driver from Windows using Global Properties and reinstall it so the new film tables will appear.

#### **Mirus PPD Files**

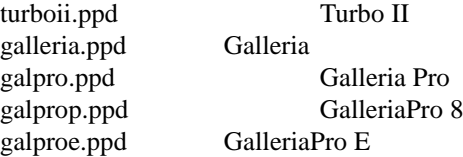

# <span id="page-88-0"></span>**KODAK XL 7700 AND XLT 7720**

RasterPlus supports the Kodak XL 7700 and XLT 7720 dye-sublimation printers via a GPIB interface under Windows 95 or NT 4.0.

### **GPIB Printing**

To properly install a Kodak printer via a GPIB interface refer to the *Connecting your Device* chapter in this manual.

Before using RasterPlus, make sure that you have a National Instruments 488.2 GPIB board. Some older PC2, PC2A, and AT-GPIB boards are 488.1 and must be upgraded for use in Windows 95 or NT. If you have a DOS GPIB driver with a version starting in C or E, you probably have a 488.1 board; contact National Instruments (1-800-488-IEEE for further assistance).

#### **Kodak PPD Files**

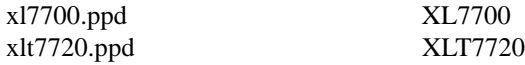

# <span id="page-89-0"></span>**KODAK 8650/8670/8660**

RasterPlus supports the Kodak 8650/8670 dye-sublimation printers via SCSI

## **SCSI Printing**

To properly install a Kodak as a SCSI device under Windows, refer to the *SCSI Devices* chapter in this manual.

### **Kodak PPD Files**

RasterPlus has PostScript Printer Description (PPD) files that describe the features of all the supported printers. These PPD files may be needed by some applications like PageMaker and when configuring to print from a network node. The PPD files are created when the printer is installed under Windows and placed in the RasterPlus\CrossPlatform directory.

kdk8650.ppd Kodak 8650 kdk8670.ppd Kodak 8670 kdk8660.ppd Kodak 8660

# <span id="page-90-0"></span>**FUJI PICTROGRAPHY 2000, 3000, 3500, 4000/4000II AND PICTROSTAT 400**

RasterPlus supports the Fuji Pictrography 2000, 3000, 3500, 4000, and Pictrostat Digital 400 via the Windows ASPI SCSI interface.

### **SCSI Printing**

Windows NT 4.0 does not have a built-in ASPI manager like the one included with Windows 95. RasterPlus will automatically run an ASPI installer at the end of it's installation. To re-install the ASPI manager, run the ASPIINST.EXE program located in the \ASPI Installer folder of the RasterPlus CD. This applet will install the lastest version of ASPI.

Note that RasterPlus supports the Pictrography 4000 and Pictrostat 400 in SCSI-2 mode ONLY. Be sure to set the 4000 and 400 to SCSI-2 (the default) before using it with RasterPlus.

To properly install the Fuji Pictrography as a SCSI Device under Windows, refer to the SCSI Devices chapter in this manual.

#### **Supported Resolutions**

The maximum resolution (dpi) that you can set with the Pictrography is based on the amount of memory installed in the printer:

The maximum resolution of the Pictrostat Digital 400 is 400 dpi for all page sizes except A4 Wide, 12x18 and A3 Wide which are 267 dpi.

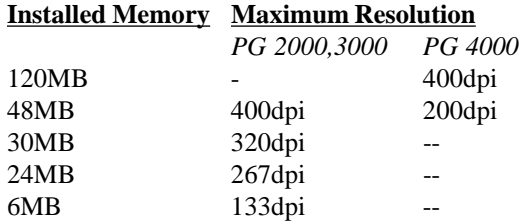

### **Digital Package Printing**

RasterPlus Windows Edition for the Fuji Pictrography 2000, 3000, 3500, 4000 and Pictrostat 400 supports Digital Package Printing. Please refer to the Digital Package Printing section of this manual for more details.

### **Fuji PPD Files**

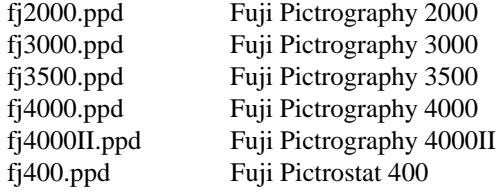

# <span id="page-92-0"></span>**MONTAGE GRAPHICS FILM RECORDERS**

RasterPlus supports the Montage FR2 enhanced in Windows 95 and Windows NT 4.0 via SCSI.

## **SCSI Installation**

To properly install the Montage FR2 film recorder as a SCSI device under Windows, refer to the SCSI Devices chapter in this manual.

# **Montage PPD Files**

RasterPlus has PostScript Printer Description (PPD) files that describe the features of all the supported printers. These PPD files may be needed by some applications like PageMaker and when configuring to print from a network node. The PPD files are created when the printer is installed under Windows and placed in the RasterPlus\CrossPlatform directory.

montage.ppd Montage FR2

# <span id="page-93-0"></span>**SONY UP-D8800/UP-D70A/POLAROID PLD8800**

RasterPlus supports the Sony UP-D8800/UP-D70A/Polaroid PLD8800 dye-sub color printer via the Windows ASPI SCSI interface.

#### **SCSI Installation**

To properly install these printers as a SCSI device under Windows, refer to the SCSI Devices chapter in this manual.

### **Digital Package Printing**

RasterPlus Windows Edition for the Sony UP-D8800/UP-D70A/Polaroid PLD8800 supports Digital Package Printing. Please refer to the Digital Package Printing section of this manual for more details.

#### **Sony PPD Files**

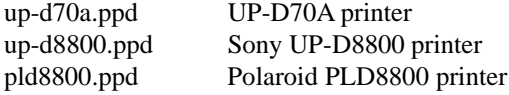

# <span id="page-94-0"></span>**SAMURAI CFR**

RasterPlus supports the Samurai CFR In Windows 95 via a Samurai I/O card.

Note that the card must be set to occupy either the memory address range E000 or C900. You should use the System control panel in Windows 95 to determine which resource is available and set the card to this address. RasterPlus will automatically find the card in your system.

## **Samurai PPD Files**

RasterPlus has PostScript Printer Description (PPD) files that describe the features of all the supported printers. These PPD files may be needed by some applications like PageMaker and when configuring to print from a network node. The PPD files are created when the printer is installed under Windows and placed in the RasterPlus\CrossPlatform directory.

samurai.ppd Samurai CFR

# <span id="page-95-0"></span>**LASERGRAPHICS FILM RECORDERS**

RasterPlus supports the following Lasergraphics film recorders in Windows 95/98 and Windows NT 4.0 via SCSI:

Personal LFR Plus Personal LFR Personal LFR X Personal LFR X-95 Mark II Mark II DPM Mark III Mark III DPM Mark V DPM Mark VI DPM

### **SCSI Printing**

To properly install the Lasergraphics film recorder as a SCSI Device under Windows, refer to the SCSI Devices chapter in this manual.

## **Film Tuning**

To create new films using a base film and the color adjustments:

- **1** Select your base film in the **Options** dialog.
- **2** Adjust the colors.
- **3** Click **Save Film**.
- **4** Name the film.

The new film will be created and selected in the Combo box. The red, green and blue color adjustments will reset as if this were a new base film. Any further color adjustments will multiply the originals. For example, if you create Elite II NEW with Elite II as the base with red  $= 120$ , it will show up with red  $= 100$ . If you select red  $= 110$  with Elite II NEW, it will actually be Elite II with red  $=(120 * 110 / 100)$ . The values are naturally clamped to 25 and 400.

You can also delete a new film by selecting the film in the Combo box and clicking "Delete Film". Base films cannot be deleted.

#### **Important Note on Film Tuning!**

The print drivers installed by RasterPlus in Windows will include these new films if they exist at the time of print driver installation. If you add or delete custom films, you should remove the print driver from the Windows printer control panel and re-install it so the new film tables will appear.

### **Lasergraphics PPD Files**

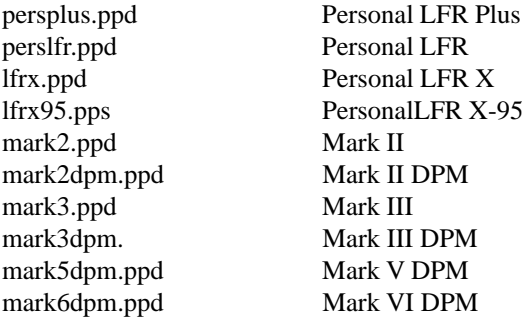

# <span id="page-97-0"></span>**KODAK DLS MINILAB**

RasterPlus supports the Kodak DLS Minilab with the following systems requirements:

- ➤ The System Management Software for Kodak DLS should be Version 1.1A with Mod 2.
- ➤ The DIM (Digital Input Module) must be installed on the same computer as RasterPlus.

#### **Connection to the DLS**

RasterPlus communicates with the Kodak DLS host computer via TCP/IP. Contact your IT manager or Kodak/Noritsu installer for the Network settings for *IP Address, Port Number, User Name,* and *Password*.

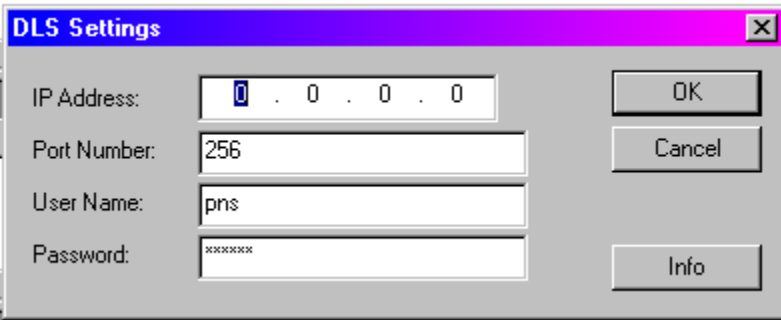

Connect the RasterPlus host computer into the same network as the Kodak DLS. (10/100baseT TCP/ IP network). These settings may also be applied in **Queue Properties...Advanced Device. Output Type** may also be selected.

This dialog box is presented by RasterPlus upon initial installation, or reinstallation of the Kodak DLS driver.

### **Output type — image quality setting**

In **Kodak DLS Minilab Properties...Advanced Device**, the default setting is JPEG, Quality 6, similar to file type settings in Adobe Photoshop. Quality 6 creates a file with a medium level of compression and almost no noticeable loss in image quality. Likewise a setting of Quality 10 provides almost no compression, while Quality 1 makes the smallest file but sacrifices image quality. Experienced operators who seek to maximize file transfer speeds for optimal performance should

adjust these settings. The other output file type is TIFF, which makes a lossless file without compression and provides the highest quality image.

## **Options for Customer Order Files**

The checkbox **Send all files in Print Pane in one order** addresses how COS files (Customer Order files) are sent to the printer. When checked, all files in the RasterPlus **Print** pane will be sent as one order. Up to 40 files may be sent simultaneously. Files beyond the quantity 40 cutoff will be compiled in the next order which processes immediately after. When unchecked, files are sent as individual orders.

#### **Full Bleed**

An image that bleeds beyond the page boundaries enables an automatic print or paper cutter to produce a print with an image that comes precisely to the paper edge. The following parameters are applied when **Full Bleed** is checked:

- **1** If the print is  $< 6$  inches, the  $bleed = 1$  millimeter.
- **2** If the print is  $> 6$  inches and  $<$ 12 inches, the bleed  $= 1.5$ millimeter. If the print is  $> 12$ inches, the bleed  $= 2.0$ millimeter.

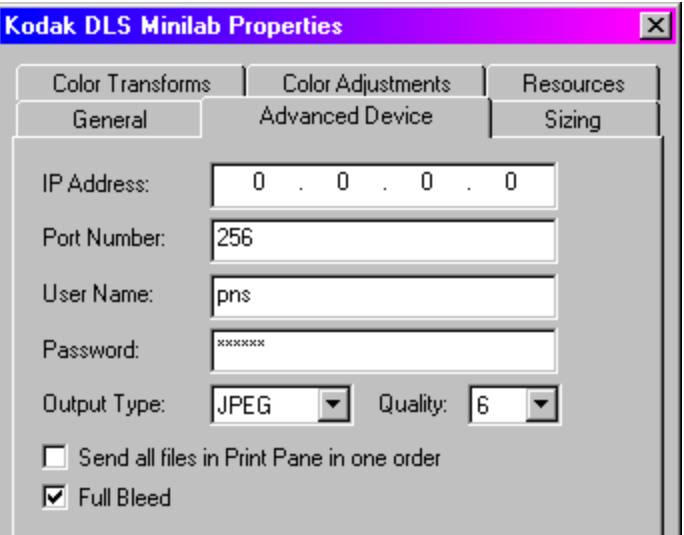

#### **Package Printing from a Macintosh**

Package printing options are available to Windows and Macintosh clients on a network when the Kodak DLS printer driver is set up as a shared network resource. On Windows, a comprehensive range of paper sizes and packages is available. However, limitations of the Macintosh OS restrict the availability of all the packages. Only one package for each standard paper size can be seen from a Mac.

# <span id="page-99-0"></span>**GRETAG NETPRINTER AND MILÈCA**

RasterPlus supports the Gretag Netprinter 812, Netprinter Digital Station and printers via a network connection for file transfer.

#### **Installation**

Consult the CREW manual before installing RasterPlus, and your Gretag technician.

- **1** Before opening RasterPlus, select the directory on the network that is defined in the CREW client that will accept the "Response File" and **map** this to a drive.
- **2** Map another drive to folder to the CREW*Hotfolder* that is being monitored by the Netprinter. This hotfolder must be accessible to both RasterPlus and CREW. See the CREW manual or your Gretag installer.
- **3** Open RasterPlus. Select **Edit...Default Queue Properties…Advanced Device.** Click the button to the right of the Response File path field. This opens a dialog box called **Select Directory.** Select the mapped drive you set up in Step 1, then click **OK**. Likewise, the **Image Destination** must point to the drive you mapped in Step 2.
- **4** Select or deselect **Full Bleed**
- **5** Select or deselect **Printer Color Management**. If you select this option do not use **ICC profiles,** which are selected under the Color Transforms tab. You may be appling color correction twice.

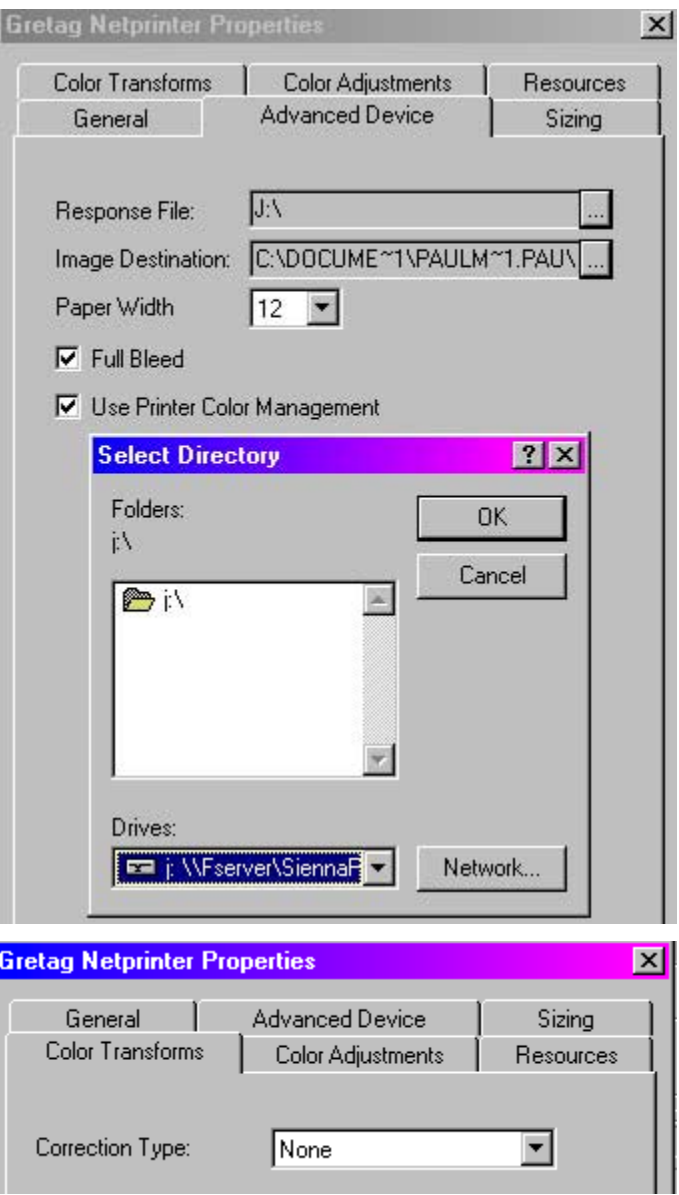

### **Making a Custom Page Size**

RasterPlus comes with a large selection of standard page or paper sizes but you may wish to create custom page size for a special application.

**1** To make a custom page size, **Dialog** select **Edit…Default Queue Properties...Advanced** 4x6 (4.00in x 6.00in) 0K **Device.** 4x7 (4.00in x 7.00in) 4x8 (4.00in x 8.00in) **2**Click the **Custom Page** Cancel 5x7 (5.00in x 7.00in) button which opens a dialog 5x10 (5.00in x 10.00in) box where you will also Add Page 6x6 (6.00in x 6.00in) see the available page sizes. 6x8 (6.00in x 8.00in) Delete Page Enter a name for the new 6x9 (6.00in x 9.00in) 8x8 (8.00in x 8.00in) custom page that includes the 8x10 (8.00in x 10.00in) Modify desired dimensions. Enter the 8x11 (8.00in x 11.00in) width and height. Click the 8x12 (8.00in x 12.00in) **Add Page** button*.* You can 4x6 Name: also delete page sizes or modify existing ones here. Units: ∥inches ▼ The new page size will now 4.00 be available in Width: **Edit…Default Queue**  $\blacktriangle$ 6.00 Height: **Properties...General...Media**  $\bullet$ **Size.**

#### **Custom Packages and Overlays**

RasterPlus comes with a variety of standard photo package configurations that are selectable in **Edit…Default Queue Properties...General…Media Size**. When customers require nonstandard image sizes within a Package, or you wish to create custom graphical overlays for packages, use PackagePlus; an optional Graphx program that integrates with the Gretag Netprinter/ Milèca version of RasterPlus. For more information, refer to the chapter on Digital Package Printing.

 $\vert x \vert$ 

#### **Setting Resolution**

To change the output resolution you must change the setting on the Netprinter and in RasterPlus. **Select Edit... Default Queue Properties...General**. In the **Resolution** pulldown select the resolution that matches the setting on the Netprinter.

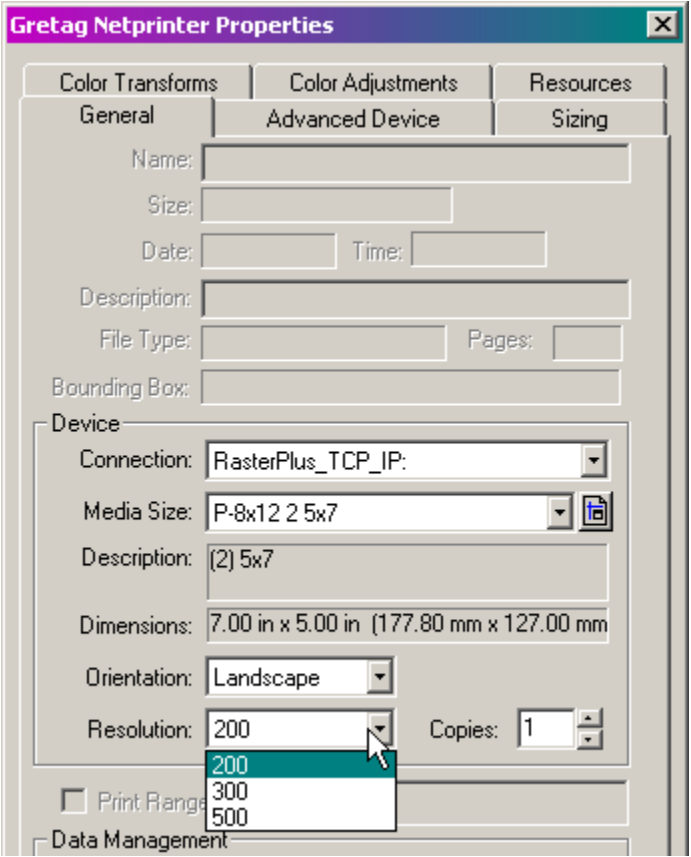

#### **Netprinter PPD Files**

RasterPlus has PostScript Printer Description (PPD) files that describe the features of all the supported printers. These PPD files may be needed by some applications like PageMaker and when configuring to print from a network node. The PPD files are created when the printer is installed under Windows and placed in the RasterPlus\CrossPlatform directory.

netprntr.ppd melica.ppd

# <span id="page-102-0"></span>**PRINTER CLOAKING WITH RASTERPLUS**

RasterPlus can print to any Postscript or Non-Postscript printer for which you already have installed a standard Windows Printer Driver. This driver may have come with the printer you purchased, you may have downloaded the driver from the manufacturer, or it may have been automatically installed by the Windows operating system. RasterPlus can in effect take control of, or "cloak" any printer driver such as the Epson Stylus 1270 or 1520 models. This differs from a dedicated RasterPlus driver such as the Fuji 4000II which is automatically installed by RasterPlus

What are the differences between a "True" RasterPlus driver and Printer Cloaking?

- 1. A custom RasterPlus print driver is optimized for a specific device
- 2. Printer Cloaking is best suited to small desktop printers.

#### **Installation**

From the menu bar select **Printer...New** or enter Ctrl+N. In the Window Create a new Printer Queue find the name of the printer you wish to install with the prefix "RP." Several printers may be listed. Click on that printer name and click **OK. Y**ou may see a message: *Gathering Printer Information.* Enter Ctrl+Q or click the Queue Properties button on the menu bar , select the Advanced Properties tab, then the Configure button . You will now have access to controls that are specific to the printer such as paper source, paper quality, and layout functions. Basic setup is complete. Print to the new driver directly from an application such as Quark or Photoshop, drag

#### **Create a new Printer Queue**

#### Printer

Polaroid ProPalette 7K Series Polaroid ProPalette 8K Series RP-Acrobat Distiller **RP-Acrobat PDFWriter** RP-Epson Stylus COLOR 1520 ESC/P 2 RP-Fax RP-Generic PostScript Printer RP-HP LaserJet 4/4M Plus PS 600 RP-Tektronix Phaser 840 Extended Cowell ID D70A

and drop files directly into the Hold or Print Queues or a Hotfolder, or Network Print — all the standard RasterPlus functions.

# **Index**

#### **A**

[Absolute colorimetric 34](#page-33-0) [Adding a printer to a Macintosh network node 39](#page-38-0) [Adding a printer to a Windows 95 network node 38](#page-37-0) [Adding a printer to a Windows NT network node](#page-37-0) [38](#page-37-0) [Advanced Device 30](#page-29-0) [Advanced Device Properties 31](#page-30-0) [Agfa 76](#page-75-0) [Anti-aliasing 31](#page-30-0) [Archive 32](#page-31-0) [Archive Pane 27](#page-26-0) [ASPI layer 67](#page-66-0) [AutoNest 86](#page-85-0)

#### **B**

[BitMapPlus 50](#page-49-0) [Blends 7](#page-6-0) [Brightness Calibration 72](#page-71-0) [Buffer to Disk 30](#page-29-0)

#### **C**

[Calibrating 73](#page-72-0) [Cam Adjust 73](#page-72-0) [Celco 79](#page-78-0) [Client-Host Network Printing 37](#page-36-0) [Cloaked printer installation 103](#page-102-0) [CMYK Input 33](#page-32-0) [Color Adjustments 30](#page-29-0) [Color Transform Properties 33](#page-32-0) [Color Transforms 30](#page-29-0) [Compress Data from Bitmap File 31](#page-30-0) [Compress Data from PostScript File 31](#page-30-0) [Copies 30](#page-29-0) [CorelDRAW 7](#page-6-0) [Creating New ICC Profiles 54](#page-53-0) [Creating Print-Ready Files 60](#page-59-0) [Croma24 81](#page-80-0) [Custom Transforms 35](#page-34-0)

#### **D**

[Data Delivery 72](#page-71-0) [Data Management 30](#page-29-0) [Data Quality 72](#page-71-0) [Default Queue Properties 29](#page-28-0) [Defaults 73](#page-72-0) [Demo 12](#page-11-0) [Device 72](#page-71-0) Device Properties [Connection 30](#page-29-0) [Digital package printing 43](#page-42-0) [DLS 98](#page-97-0)

#### **E**

[Editing a Custom Transform 35](#page-34-0) [Embedded EPS files 7](#page-6-0) [Encad PPD Files 82](#page-81-0) [ENCAD Wide Format Printers 81](#page-80-0) [Epson 10/100 Network Port Printing 85](#page-84-0) [Epson Stylus Pro 9000 83](#page-82-0) [Exposure 73](#page-72-0)

# **F**

[F/PORT 85](#page-84-0) [FarPoint F/Port Card Drivers 80](#page-79-0) [Filename 28](#page-27-0) [Film Type 72](#page-71-0) [Film-Friendly Page Sizes 58](#page-57-0) [Folders 31](#page-30-0) [Force black background 72](#page-71-0) Fotoba [Fotoba Digitrim 49](#page-48-0) [FotoPrint 80](#page-79-0) [Fountain fills 7](#page-6-0) [Fuji Pictrography 91](#page-90-0)

#### **G**

[General 30](#page-29-0) [Gretag Netprinter and Milèca 100](#page-99-0)

*RasterPlus User's Guide*

### **H**

[High Definition Preview 27](#page-26-0) [Hold Pane 27](#page-26-0) [Hot Files 32](#page-31-0) [Hot Folder 32](#page-31-0) [Hot Folder Printing 40](#page-39-0)

# **I**

[ICC Color Transforms with TrueGraphx 54](#page-53-0) [Index All Jobs 25](#page-24-0) [Index All Jobs Button 25](#page-24-0) [Index Printing 26](#page-25-0) [Init Code 12](#page-11-0) [Installing RasterPlus95 with network printing on W](#page-38-0) [39](#page-38-0) [Interface 72](#page-71-0)

#### **J**

[Job Entries…… 32](#page-31-0) [Job Properties 30](#page-29-0) [Jobs 28](#page-27-0)

#### **K**

[Kodak 98](#page-97-0) [Kodak 8650/8670/8660 90](#page-89-0) [Kodak DLS MiniLab 98](#page-97-0) [Kodak XL 7700 and XLT 7720 89](#page-88-0)

#### **L**

[Large temporary files 31](#page-30-0) [Lasergraphics Film Recorders 96](#page-95-0) [License Manager 12](#page-11-0) [Load 36](#page-35-0) [LPT Printing 72](#page-71-0)

#### **M**

[MacFilm 58](#page-57-0), [61](#page-60-0) [Macintosh 39](#page-38-0) [Memory 31](#page-30-0) [Memory used by rip 32](#page-31-0) [Milèca 100](#page-99-0) [MiniLab 98](#page-97-0) [Mirus FilmPrinters 88](#page-87-0)

[Film Tuning 88](#page-87-0) [Montage 93](#page-92-0)

#### **N**

[Netprinter 100](#page-99-0) [Network Printing 37](#page-36-0) [New in version 5? 7](#page-6-0)

#### **O**

[Owner 28](#page-27-0)

#### **P**

[Package printing 43](#page-42-0) [Perceptual 33](#page-32-0) [Photogize 26](#page-25-0) [Pictrostat 400 91](#page-90-0) [Polaroid Digital Palette 72](#page-71-0) [Postscript Font Manager 26](#page-25-0) [Prepress 33](#page-32-0) [Preview Size 26](#page-25-0) [Previewing Jobs 27](#page-26-0) [Print Index tab 26](#page-25-0) [Print Pane 27](#page-26-0) [Printer Cloaking 103](#page-102-0) [Printer Queues 27](#page-26-0) [Props 28](#page-27-0)

### **Q**

[Queue and Job Properties 29](#page-28-0) [Queue Status Bar 27](#page-26-0)

#### **R**

[Relative colorimetric 34](#page-33-0)[, 55](#page-54-0) [Rendering Intent 33](#page-32-0) [Rendering Intents 54](#page-53-0) [Repaint 36](#page-35-0) [Resolution 30](#page-29-0) [Resources Properties 31](#page-30-0) [RGB Input 33](#page-32-0) [Rotated bitmaps 7](#page-6-0)

#### **S**

[Samurai CFR 95](#page-94-0) [Saturation 34](#page-33-0)[, 55](#page-54-0) [SCSI Devices 66](#page-65-0) [SCSI Explorer 67](#page-66-0) [Selecting Jobs 29](#page-28-0) [Sienna FotoPrint 79](#page-78-0) [Sizing 30](#page-29-0) [Sizing Properties 34](#page-33-0) [Sony UP-D8800 94](#page-93-0) [Spool Files… 32](#page-31-0) [Standard Device Properties 30](#page-29-0) [Status 28](#page-27-0) [Submitted 28](#page-27-0)

#### **T**

[Technical Support 8](#page-7-0) [Termination 66](#page-65-0) [Toolbar 25](#page-24-0) [Transforms 35](#page-34-0)

#### **U**

[Uninstalling RasterPlus95 11](#page-10-0) [Using FTP 60](#page-59-0)

#### **W**

[Web Registration 12](#page-11-0) [Windows 95 as a Print Server 37](#page-36-0) [Windows NT as a Print Server 38](#page-37-0) [WinSlide 58](#page-57-0)